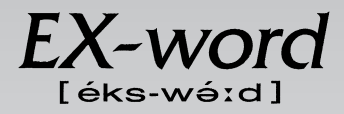

## **XD-H7100 取扱説明書**  保証書付

・ ご使用の前に「安全上のご注意」をよくお読みの上、 正しくお使いください。 ・ 本書は、お読みになった後も大切に保管してください。

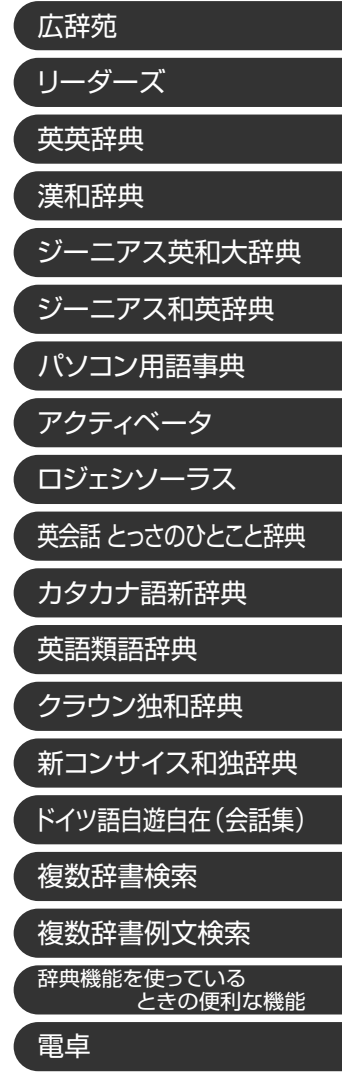

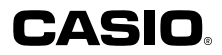

**J Z**

RJA512812-002V01

# **安全上のご注意**

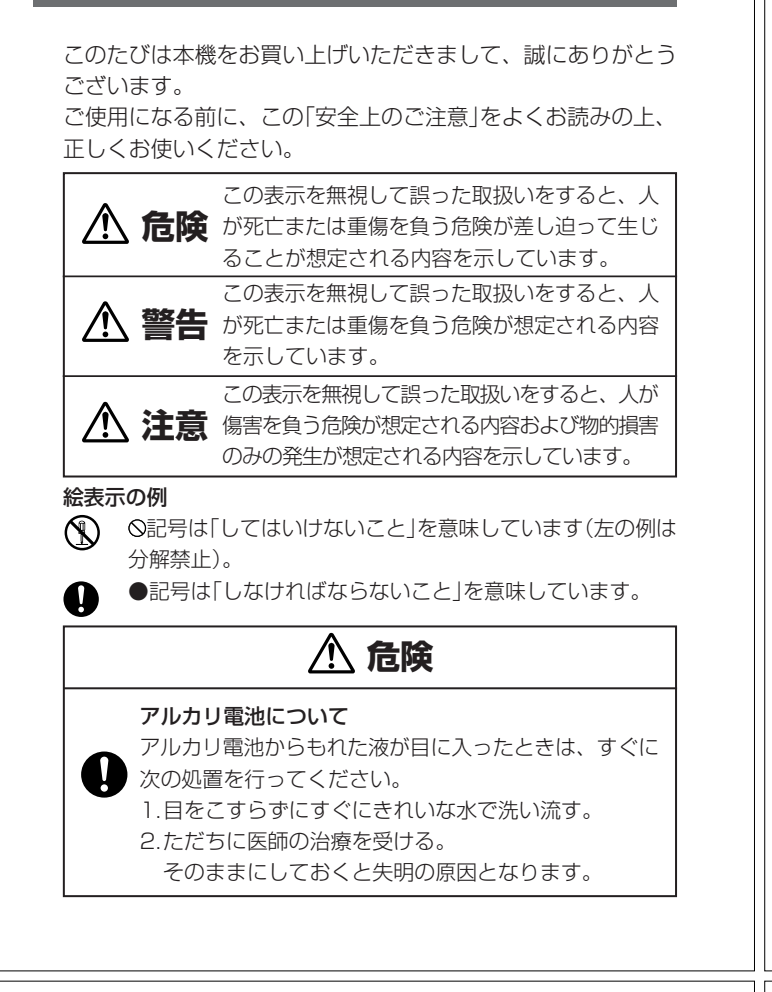

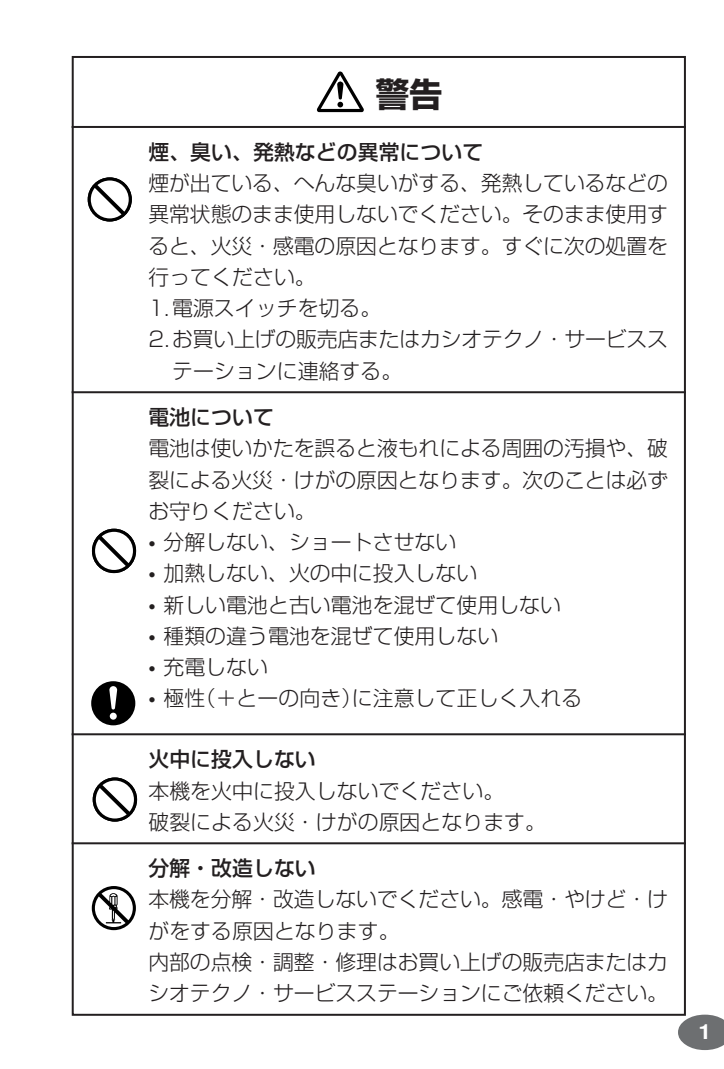

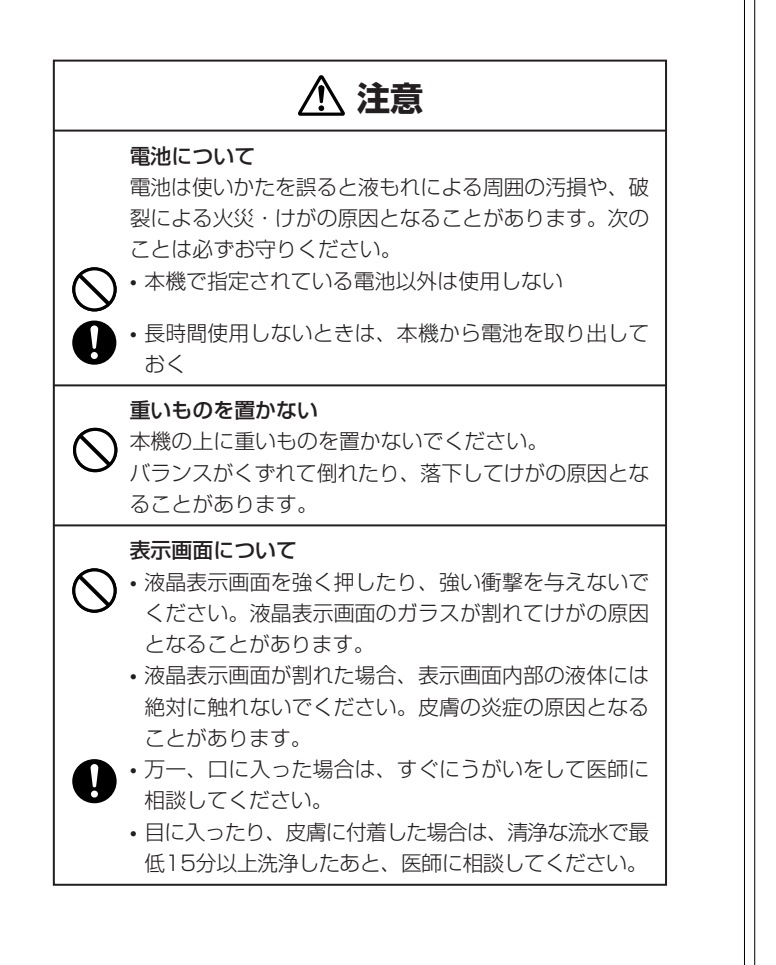

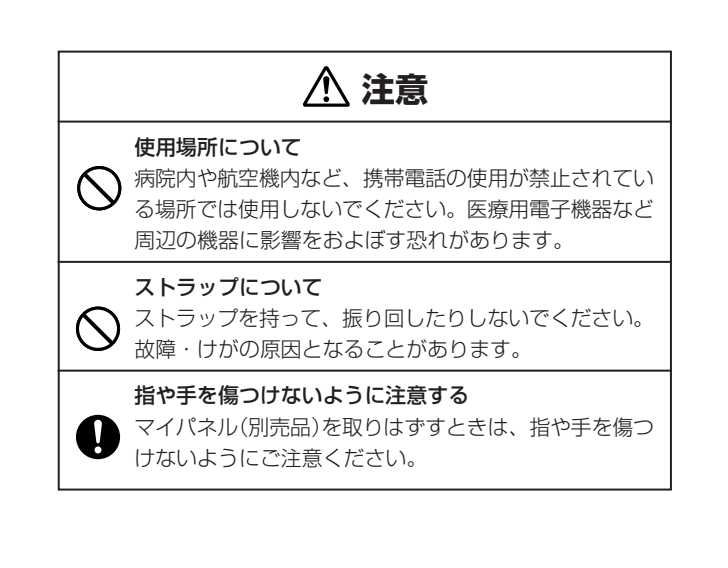

## **その他の使用上のご注意**

- ●本機は精密な電子部品で構成されています。データが正常に保持できなく なったり、故障の原因になりますので、以下のことに注意してください。 •落としたり、「強い衝撃」、「曲げ」、「ひねり」などを加えないでくださ
	- い。また、ズボンのポケットに入れたり、硬いものと一緒にカバンに 入れないようにご注意ください。
	- •ボールペンなど尖ったものでキー操作しないでください。 •液晶表示部に強い力を加えたり、ボールペンなど尖ったもので突いた りしないでください。液晶画面はガラスでできていますので、傷つい たり、割れることがあります。
	- •分解しないでください。分解により故障した場合は、保証期間内でも 有料修理となります。
- •静電気が発生しやすい場所では使わないでください。
- ●極端な温度条件下での使用や保管は避けてください。 低温では表示の応答速度が遅くなったり、点灯しなくなったりします。 また、直射日光の当たる場所や窓際または暖房器具の近くなど、極端に 温度が高くなる場所には置かないでください。ケースの変色や変形、ま たは電子回路の故障の原因になります。
- ●湿気やほこりの多い場所での使用や保管は避けてください。 水が直接かかるような使用は避けるとともに、湿気やほこりにも十分ご 注意ください。電子回路の故障の原因になります。
- ●お手入れの際は、乾いた柔らかい布をご使用ください。 特に汚れがひどい場合は、中性洗剤に浸した布を固くしぼっておふきくださ い。なお、シンナーやベンジンなどの揮発性溶剤は使用しないでください。 キーの上の文字が消えたり、ケースにシミをつけてしまう恐れがあります。
- ●電子辞書本体やマイパネル(別売品)に無理な力を加えると、破損や故障 の原因となります。

#### あらかじめご承知いただきたいこと

- ●本書および本機の使用、故障・修理などによりデータが消えたり変化し たことで生じた損害、逸失利益、または第三者からのいかなる請求につ きましても、当社では一切その責任を負えませんので、あらかじめご了 承ください。
- ●本書の内容に関しては、将来予告なしに変更することがあります。
- ●本書の内容については万全を期して作成いたしましたが、万一ご不審な 点や誤りなど、お気付きのことがありましたらご連絡ください。
- ●本書の一部または全部を無断で複写することは禁止されています。ま た、個人としてご利用になるほかは、著作権法上、当社に無断では使用
- できません。ご注意ください。 ●本書に記載されている表示画面や製品イラストなどは、実際の製品と多
- 少異なる場合がありますので、あらかじめご了承ください。 **5**

## **ご購入後、はじめてご使用になるときは**

ご購入後、本機を使用する前に、次の手順に従って、同梱されているアル カリ単4形乾電池2本を入れてください。

**1** 電池ブタを、2ヵ所の 部分を 押しながら矢印の方向へスライ ドさせて、取り外します。

------------

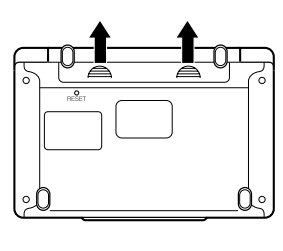

**2** 乾電池2本を入れ、電池ブタを 取り付けます。

電池の極性(+-)を間違えないよう に正しく入れてください。

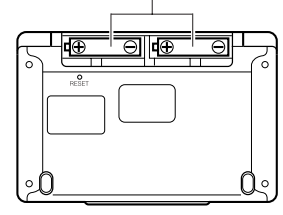

# **付属品を確認しましょう**

ご使用になる前に、以下の付属品がそろっているか確認してください。

- •アルカリ単4形乾電池 2本
- ※お買い上げになられた商品(特別梱包商品など)によっては、付属品が 異なる場合があります。

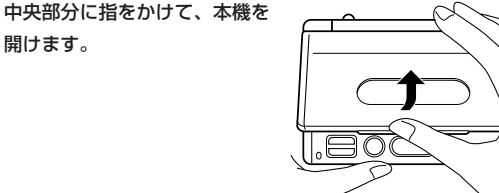

コントラスト設定画面が表示さ れます。 必要に応じて、<または,を 押して明るさを調整します。 ※ コントラスト設定画面が表示さ

れないときは、リセットを行っ てください。 **195**ページ

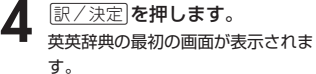

開けます。

※ 英英辞典の最初の画面が表示さ れないときは、リセットを行っ てください。 **195**ページ

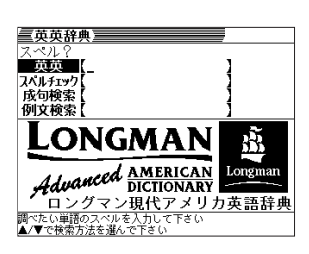

コントラスト設定

調整して決定キーを押して下さい

●付属の電池は、工場出荷時より微少な放電による消耗が始まっています。その ため、製品の使用開始時期によっては、所定の使用時間に満たないうちに寿命 となることがあります。あらかじめご了承ください。

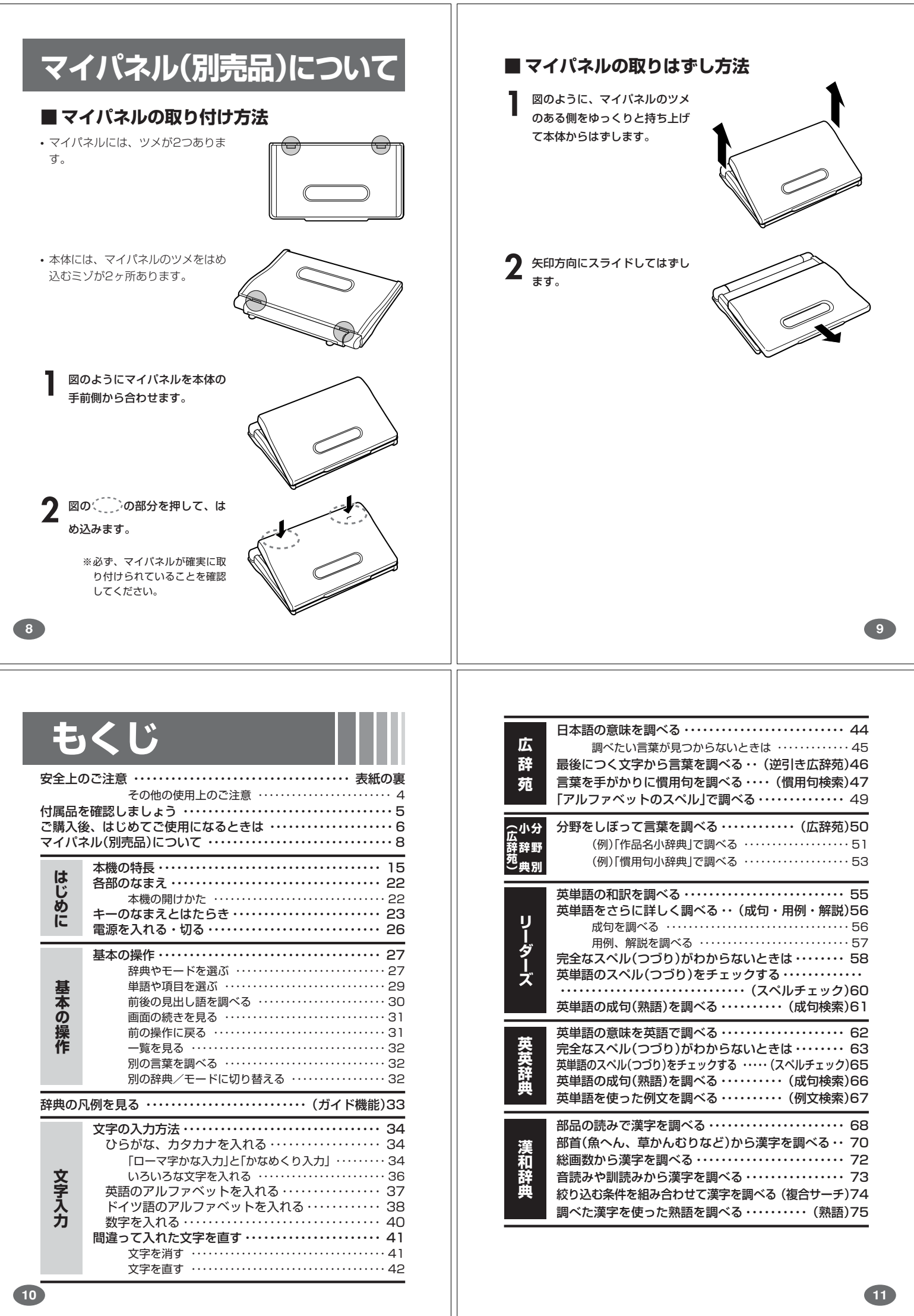

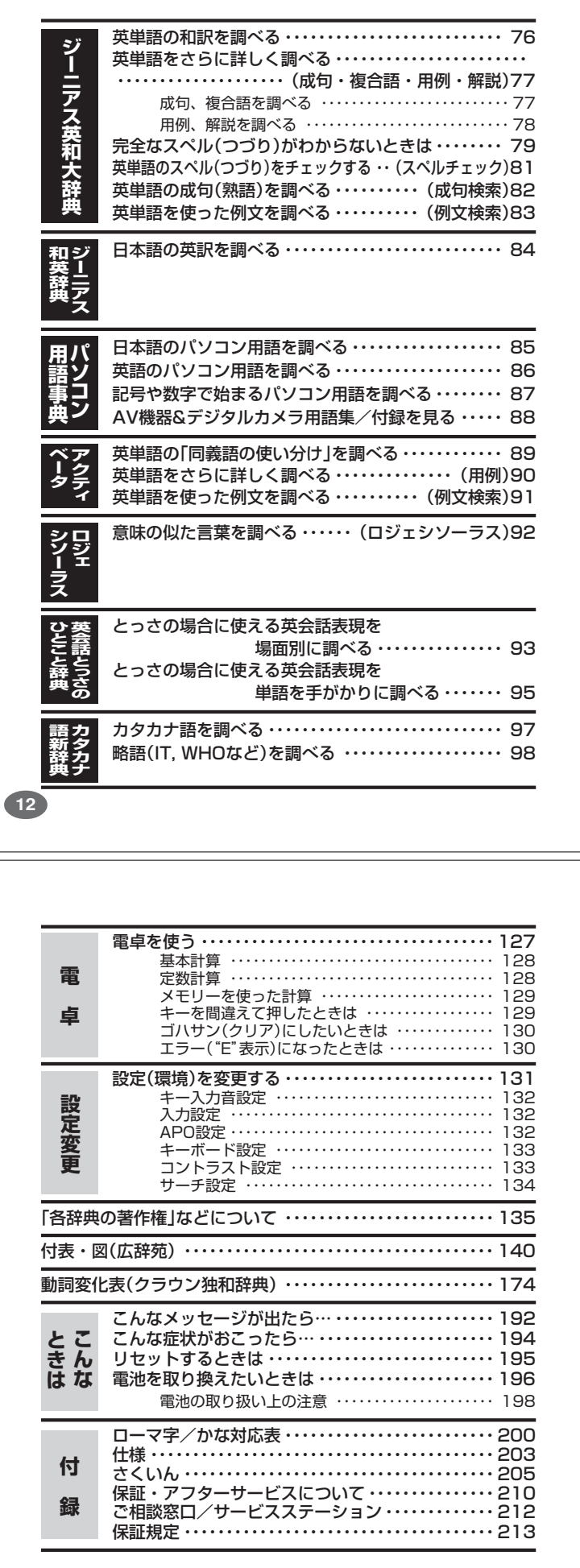

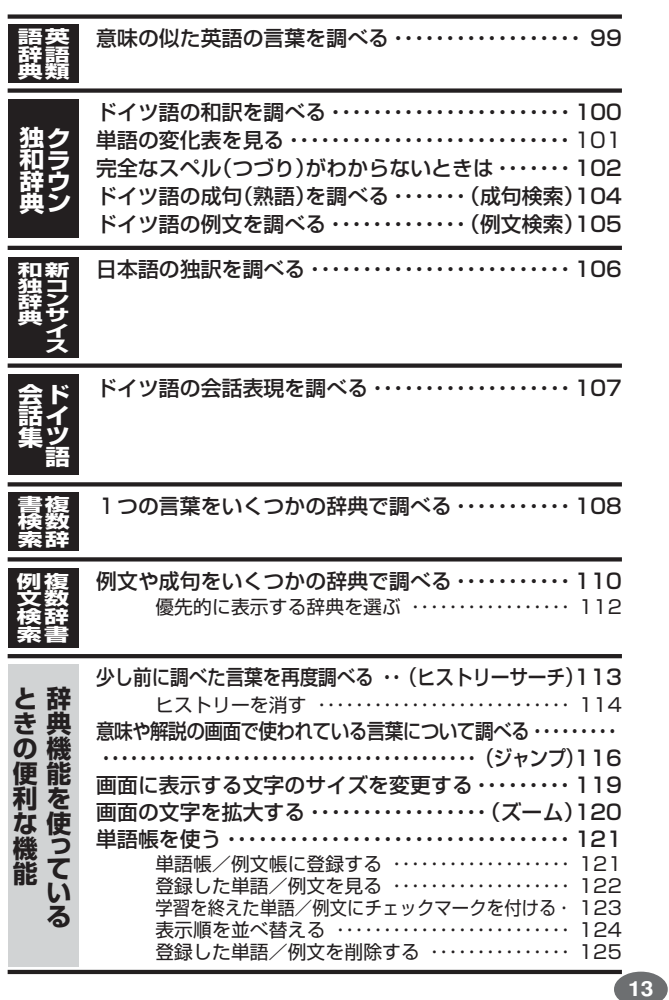

● 逆引き広辞苑(後方の文字から言葉を

はじめに

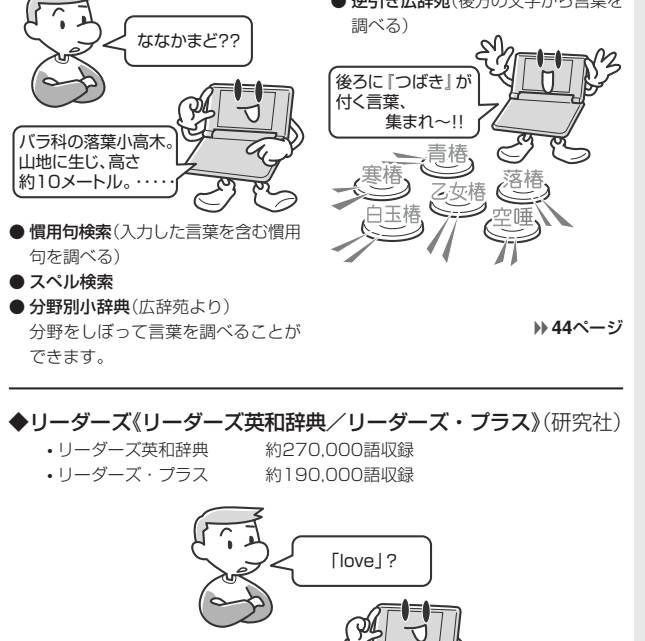

 $\sigma$ 

他にも●スペルチェック、●成句検索などができます。

1. a 愛、愛情…… b (神の)愛、慈悲……

◆広辞苑(岩波書店・約230,000項目収録)

**本機の特長**

**55**ページ

**15**

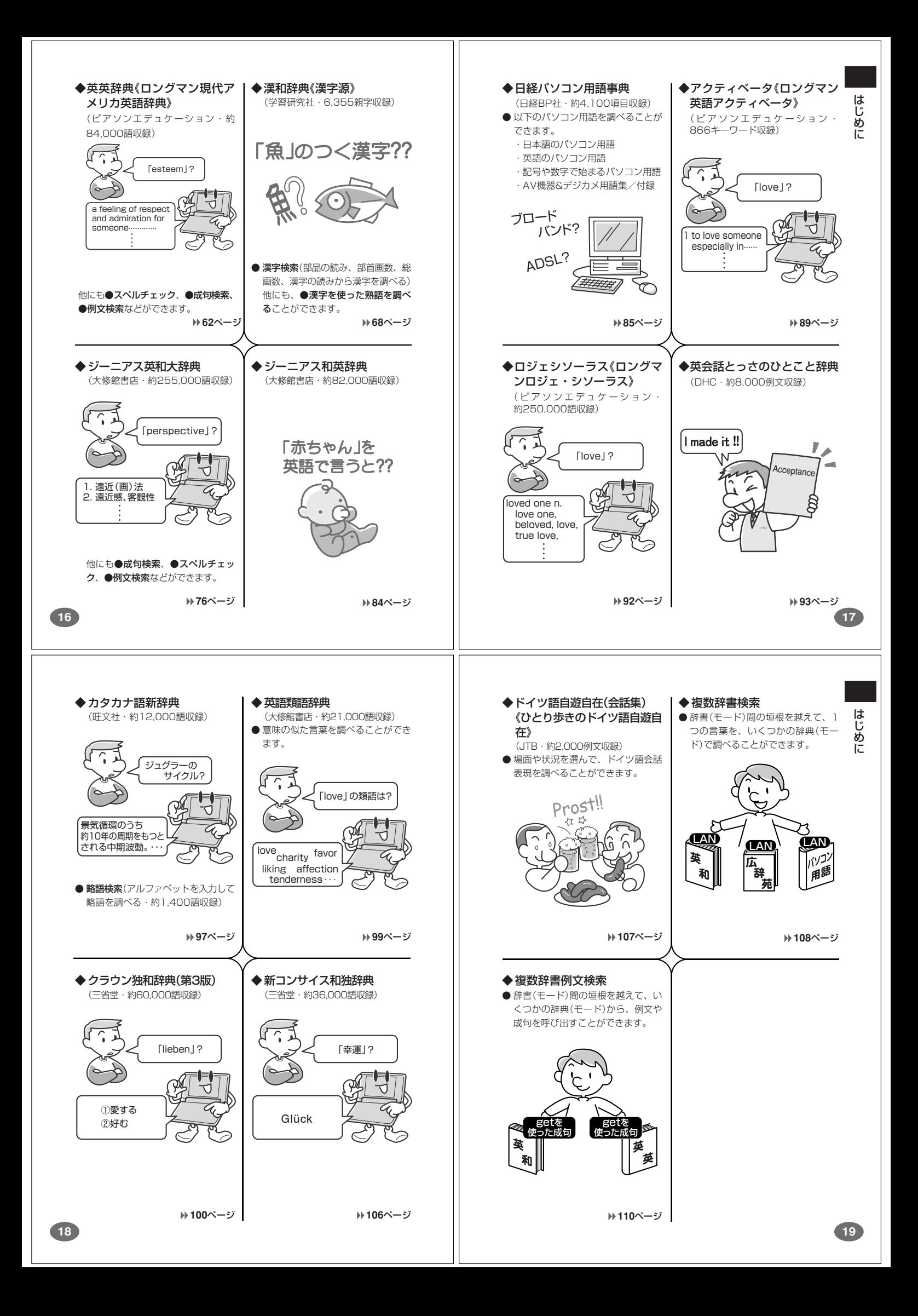

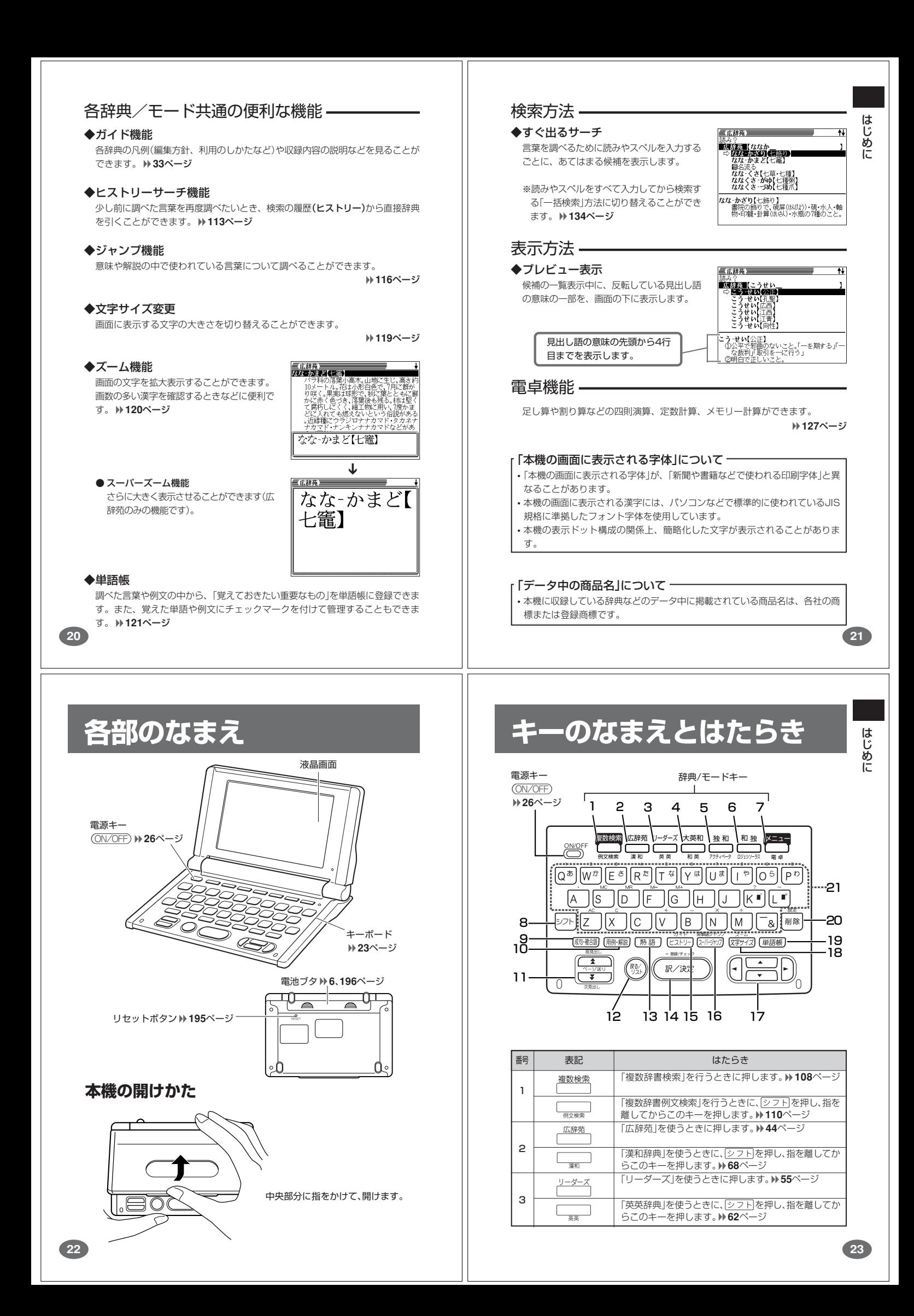

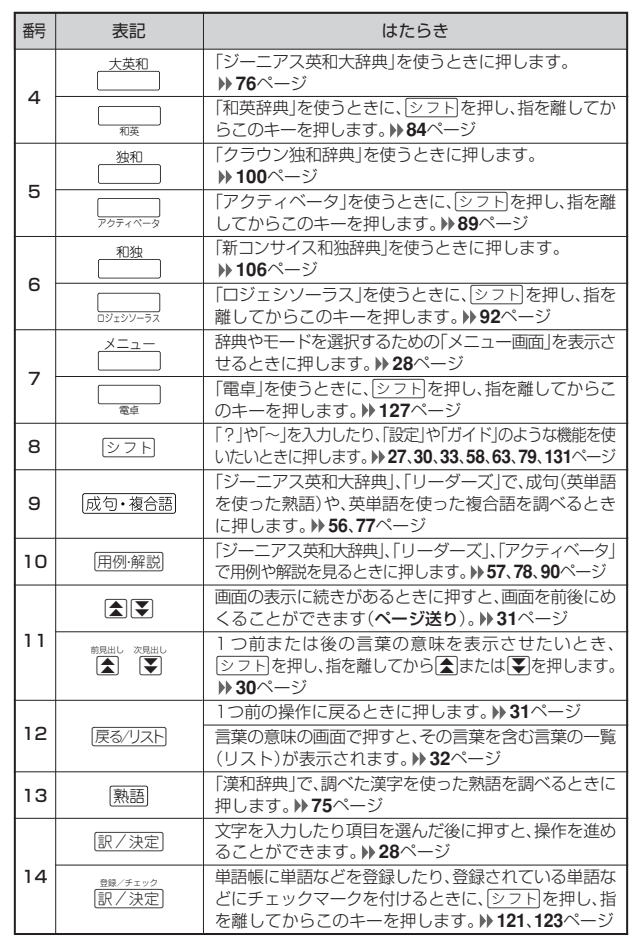

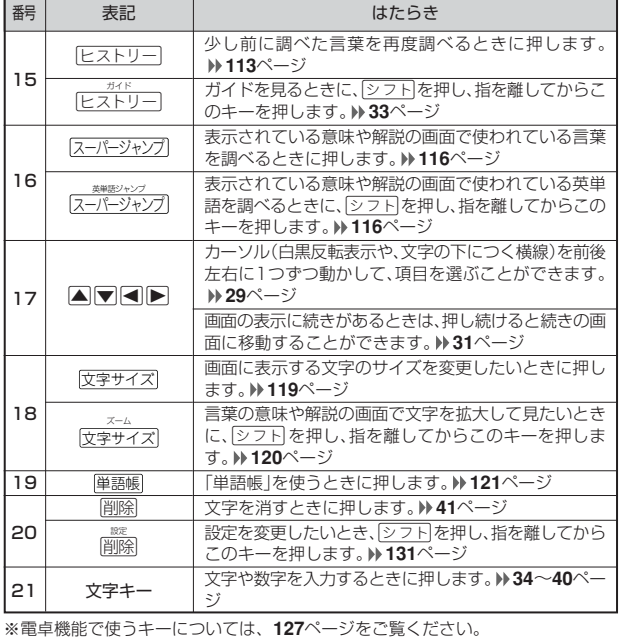

**電源を入れる・切る**

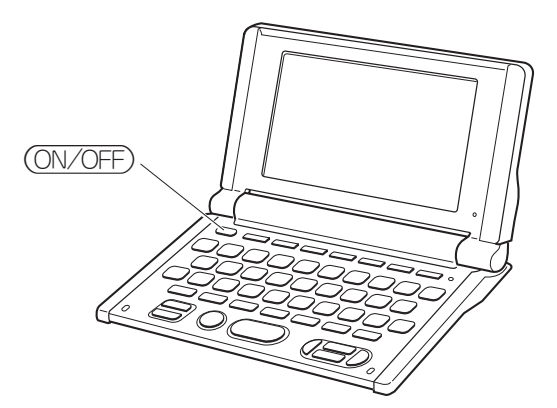

#### ■電源を入れる

- ●本機を開けると、自動的に電源が入ります。<br>●電源が切れているときに (<u>ON/OFF</u>)を押すと、電源が入ります。<br>- 前回電源を切ったときと同じ画面が表示されます(レジューム機能)。
- ■コールストラントココココ 複数検索 広辞苑 リーダーズ 大英和 独和<br>●電源が切れているときに → ( ) → ( ) → ( ) → ( ) → ( ) → ( ) → ( ) → ( ) → ( ) → ( ) → ( ) → ( ) → ( ) → ( ) → ( ) → ( ) → ( ) → ( ) → ( ) → ( ) → ( ) → ( ) → ( ) → ( ) → ( ) → ( ) → ( ) → ( ) →
- 和独 、メニュー のいずれかを押すと、電源が入り、各モードの最初の画面が 表示されます
- 。<br>※前回電源を切ったときと同じ画面は表示されません。

#### ■電源を切る

- 
- ●本機を閉じると、自動的に電源が切れます。<br>●電源が入っているときに(<u>ON/OFF</u>)を押すと、電源が切れます。
- the contract and contract and contract and contract and contract and contract and contract and contract and con ●無駄な電力消費を防ぐため、電源が入った状態で数分間何も操作をしないと、 自動的に電源は切れます(オートパワーオフ)。オートパワーオフまでの時間を 設定することができます。 **132**ページ

**基本の操作**

#### **辞典やモードを選ぶ**

#### ■辞典/モードキーを押す

「辞典/モードキー」に割り当てられている辞典/モードは、その「辞典/モード キー」を押して選ぶことができます。

• 複数辞書検索、広辞苑、リーダーズ、ジーニアス英和大辞典、クラウン独和辞 典、新コンサイス和独辞典は、直接、各辞典/モードキーを押します。<br>- <del>広報事</del>

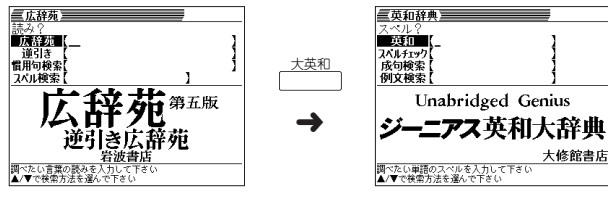

• 複数辞書例文検索、漢和辞典、英英辞典、ジーニアス和英辞典、アクティベータ、ロ ジェシソーラス、電卓は、シフトを押し、指を離してから各辞典/モードキーを押し ます。

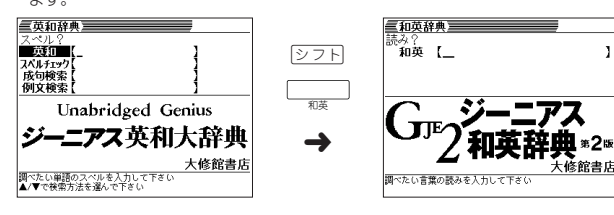

**25**

はじめに

基本の操作

 $\overline{1}$ 

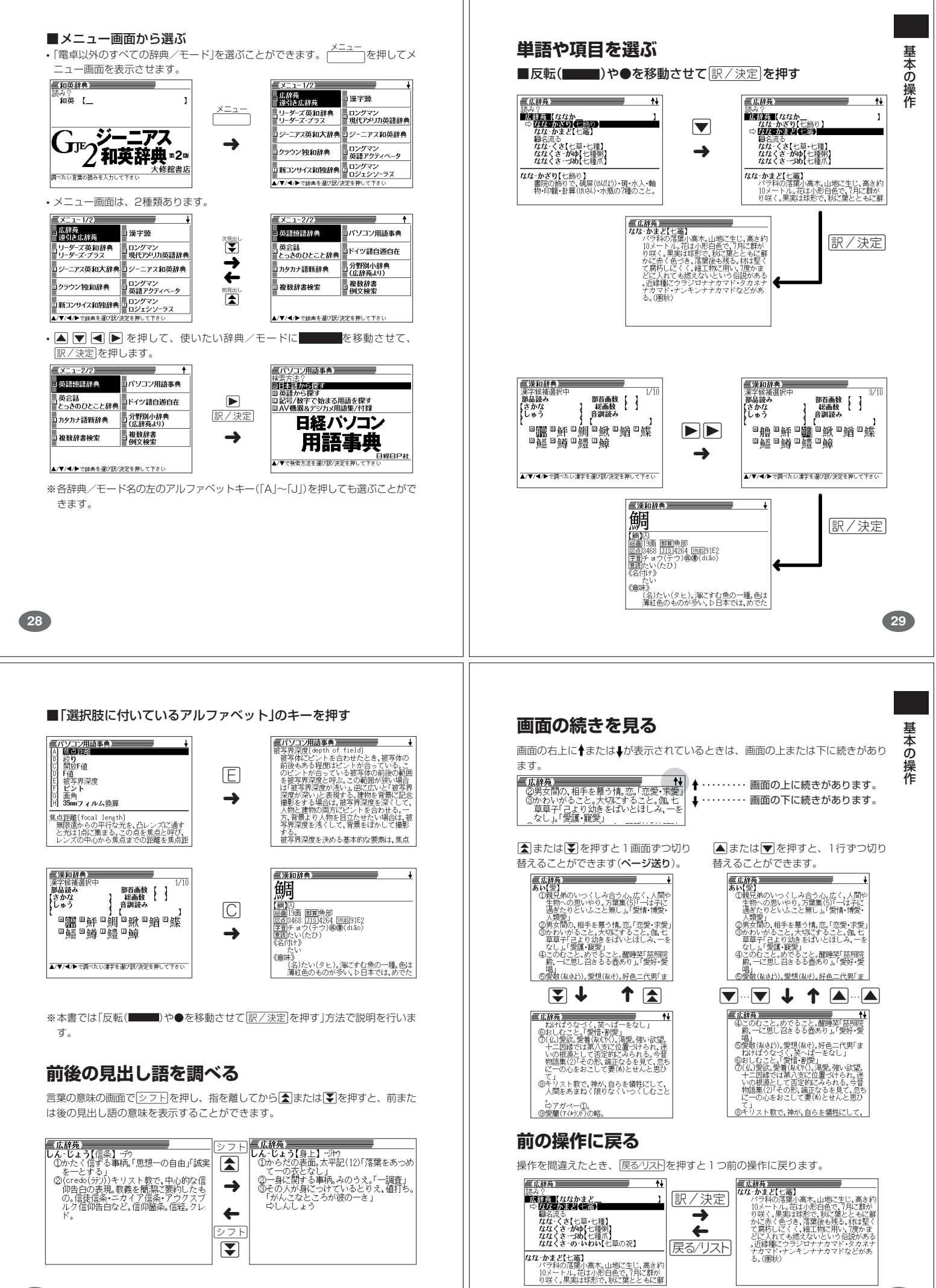

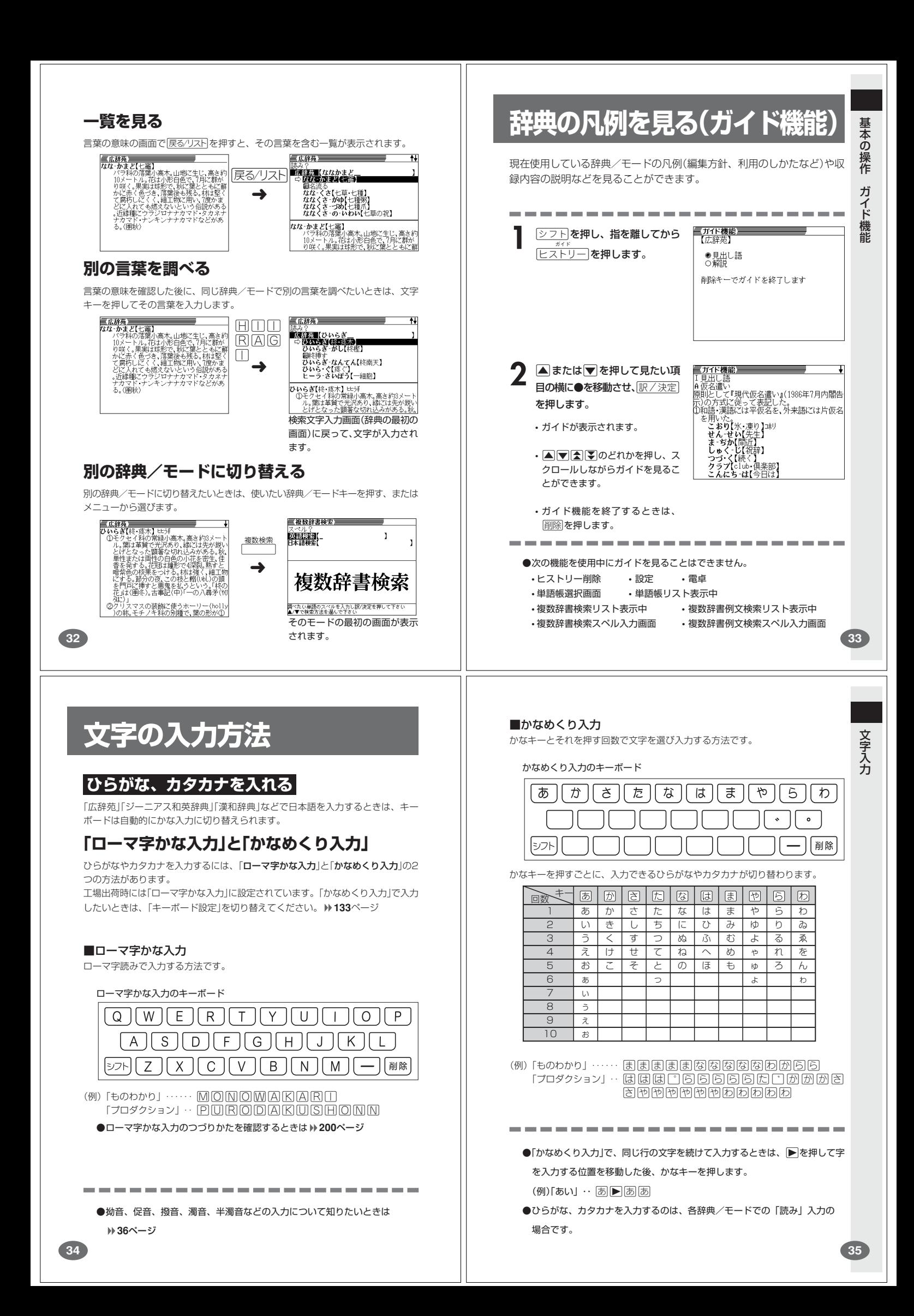

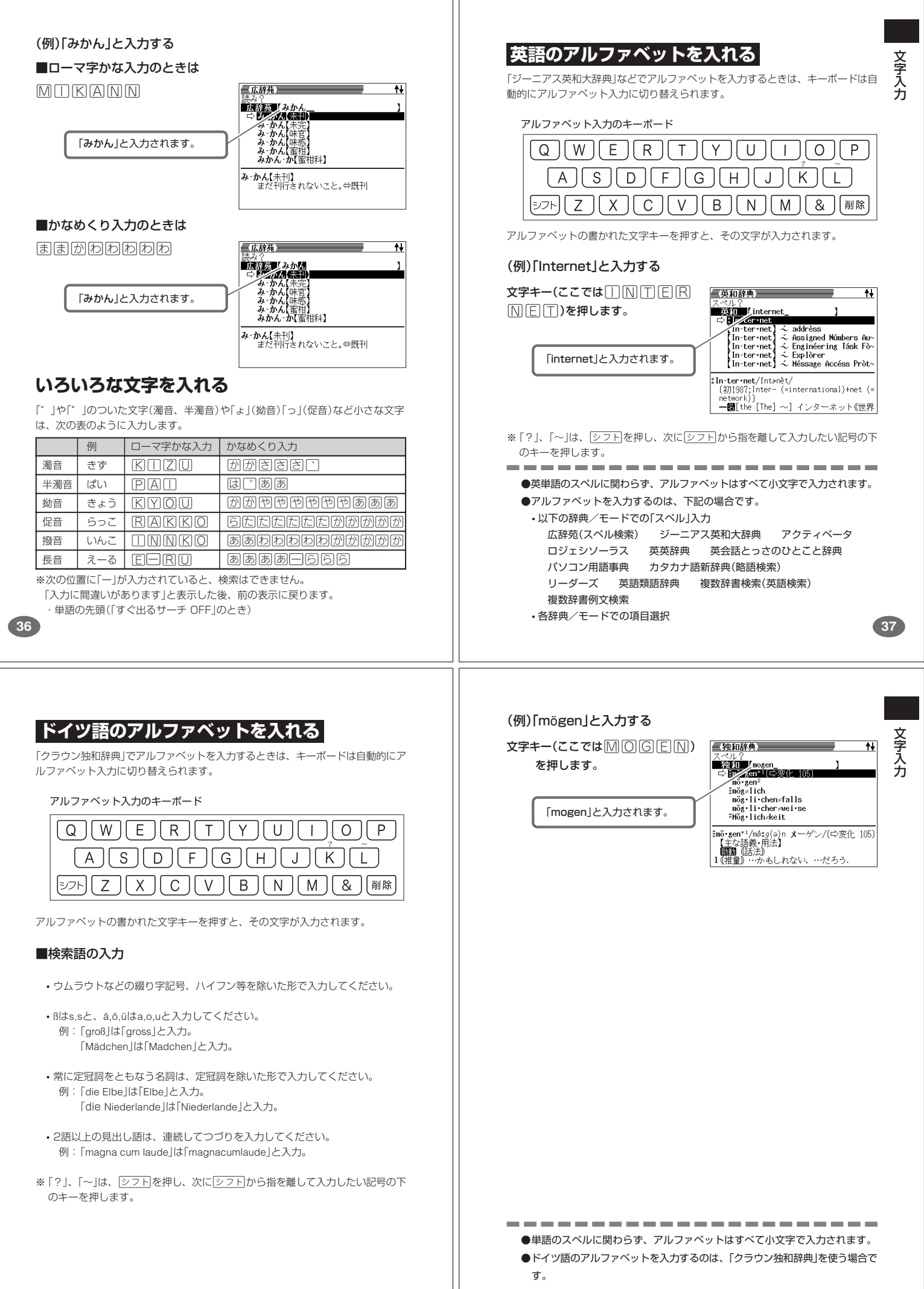

**39**

## **数字を入れる**

「漢和辞典の画数などに数字を入力するとき」や「電卓を使うとき」などは、キーボー ドは自動的に数字入力に切り替えられます。

数字入力のキーボード

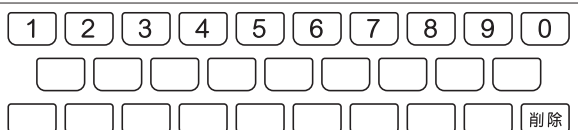

#### バス【<br>ラング<br>右り カーソル 実(じ)なし 数字の書かれた文字キーを押すと、その数字が入力されます。 ■石有りく<br>*な*い(地震) -<br>**7なあ-なあ**<br>- (感動詞『なあ」を重ねたもの。軽く念を押<br>- することから)妥協して安易にすませる<br>することから)妥協して安易にすませる (例)「15」を入力する 文字キー(ここでは16))を押しま 三漢和辞典三 す。 画毅子<br>部品読み 部首画数【 】<br>■数画数【 15】<br>音訓読み 气広辞苑 2 <del>削除</del>を押します。 「15」と入力されます。 闘名流◇|<br>*ななくさ‐*がゆ【七章・七種】|<br>ななくさ‐がゆ【七種爪】<br>ななくさ‐の‐いわい【七草の祝】 カーソルの位置の文字が消えま  $\tau$ ※ カーソルが最後の文字の右側 **なな・かまど【七竈】**<br>- バラ科の落葉小高木。山地に生じ、高さ約<br>- ハラ科の落葉小高木。山地に生じ、高さ約<br>- り咲く。果実は球形で、秋に葉とともに鮮<br>り咲く。果実は球形で、秋に葉とともに鮮 にあるときに削除を押すと、 -<br>|調べたい漢字の総画数を入<br>|▲/▼/◀/▶で検索方法を達 最後の文字が消えます。 ※入力したすべての文字を消すときは、戻る/リストを押します。 ------------------------●数字を入力するのは、下記の場合です。 • 漢和辞典での「部首画数」または「総画数」の入力 • 電卓 **40 41** ■上書き **文字を直す** すでに入力してある文字を上から書き換えながら、文字を入力する方法です。 文 字 文字の入力設定が「挿入」か「上書き」かによって、文字の直しかたは変わります。工 入 力 三広辞苑 三十十一  $\overline{1}$ 場出荷時には「挿入」に設定されています。「上書き」で入力したいときは、「入力設 **■または▶を押して、間違っ** <del>%</del>??<br>|- <mark>??! - アンシャンプ 305550005(%》)<br>|- アーブリー(nursery)<br>サース-コール<br>サース- 3テンョン<br>|な-あそん【名朝臣】<br>|な-あそん【名朝臣】</mark> 定」を切り替えてください。 **132**ページ た文字の1つ目(ここでは「あ」) の下にカーソルを置きます。 ■挿入 すでに入力してある文字を消さずに、文字を入力する方法です。 ーガールジュナ【Nāgār juna(梵)】<br>- 竜樹(ゆ)(ゆ)・竜猛(ゆ)みい)の梵語名。 【広辞苑】 **1 ■または▶を押して、間違っ**<br>た文字の1つ目(ここでは「あ」) <del>nペ?</del><br>|<mark>|原辞苑||</mark>【な<u>あ</u>かまど<br>|⇔ けーガールジュナ(Nāgār juna(禁) ||  $\begin{array}{l} \mathbf{y} = \mathbf{y} \ \mathbf{y} = \mathbf{y} \ \mathbf{y} = \mathbf{y} \ \mathbf{y} = \mathbf{y} \ \mathbf{z} = \mathbf{y} \ \mathbf{z} = \mathbf{y} \ \mathbf{z} = \mathbf{y} \end{array}$ の下にカーソルを置きます。  $\overline{1}$ **2** 正しい文字(ここでは「な」)を入 ノース-ステーション<br>な-あそん【名朝臣】 552:<br>**「原経費」(ななかまど**<br>- ⇔ *は*な書店:1942:31 力します。 -<br>**ナーガールジュナ【**Nāgār juna(梵)】<br>- - 竜樹(クロウラᢗロ)・竜猛(タロウシᠯムラ)の梵語名。 画名流る|<br>ななくさ||七草・七種】<br>*な*なくさ||がゆ【七種粥】<br>|ななくさ−づめ【七種爪】<br>|ななくさ−の−いわい【七草の祝】 間違った文字が正しい文字に 置き換わります。**なな‐かまど【七竈】**<br>バラ科の落葉小高木。山地に生じ、高さ<br>10メートル。花は小形白色で、7月に群か<br>り咲く。果実は球形で、秋に葉とともに 三広辞苑 **2** <sup>N</sup>を何回か押し、間違った文 み?<br><mark>を経験を受けて休まとしている。<br>「なかま**こすれ(中間**かわ)」<br>なかま・る[長まる]</mark><br>なか・み【中間・中味】<br>なか・み【中間・中味】<br>なか・み【中間・中味】 字(ここでは「あ」)を消します。 **ながまちおんなはらきり【長町女腹切】 "**ヲント<br>| 浄瑠璃の一、近松門左衛門作の世話物。1<br>| 12年(正徳2)初演。お花半七の心中事件と<br>| 大坂長町の女の腹切事件とを組み合せ 三広辞苑 **3** 正しい文字(ここでは「な」)を入 <sub>双</sub>タ(<br>**「原経加」(**ななかまど<br>- ⇒ *国は、*小別**図(画像)** 力します。 **圍名流る|<br>ななくさ|七草・七種】<br><u>ななくさ - が</u>ゆ【七種州】**<br>ななくさ - づめ【七種爪】<br>ななくさ - の- いわい【七草の祝】 正しい文字が追加されます。  $\begin{array}{l} \hbox{\textbf{R}} {\bf{R}} \cdot {\bf{h}} + {\bf{h}} \in {\bf{Z}} \times {\bf{E}} \quad {\bf{h}} = {\bf{h}} \quad {\bf{h}} = {\bf{h}} \quad {\bf{h}} = {\bf{h}} \quad {\bf{h}} = {\bf{h}} \quad {\bf{h}} = {\bf{h}} \quad {\bf{h}} = {\bf{h}} \quad {\bf{h}} = {\bf{h}} \quad {\bf{h}} = {\bf{h}} \quad {\bf{h}} = {\bf{h}} \quad {\bf{h}} = {\bf{h}} \quad {\bf{h}} = {\bf{h}} \quad {\bf{h}} = {\bf{h}} \quad {\bf{h}} = {\bf{h}} \$

## **間違って入れた文字を直す**

三広辞苑 <mark>■済:{</sup>数】</mark>【なあなかまと<br>■○ *は表すな*別

ervous】<br>一【Nālandā(梵)】

文 字 入 力

間違って入力した文字の消しかたと直しかたを説明します。

**■または▶を押して、消した** い文字の下にカーソルを移動さ

**文字を消す**

せます。

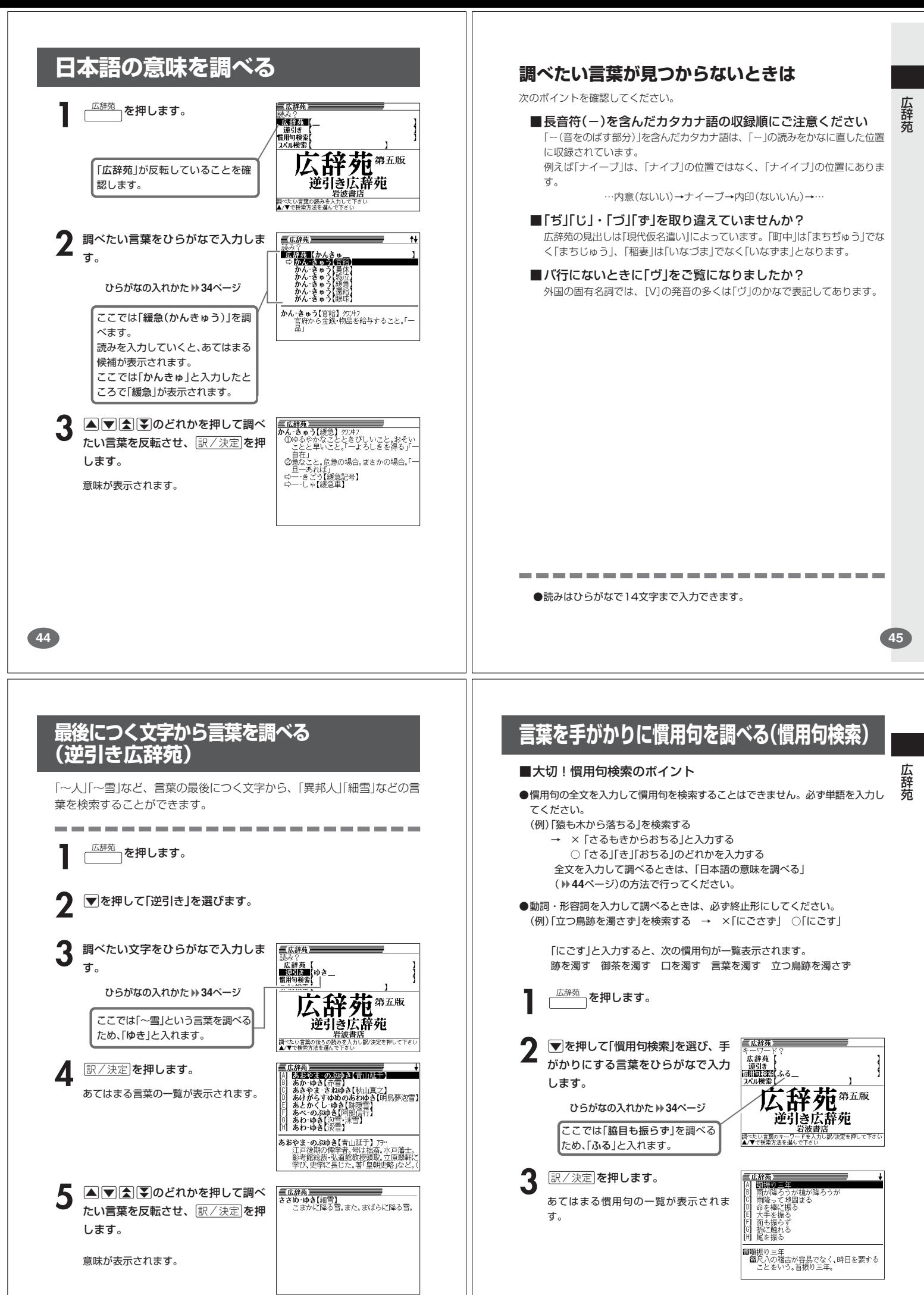

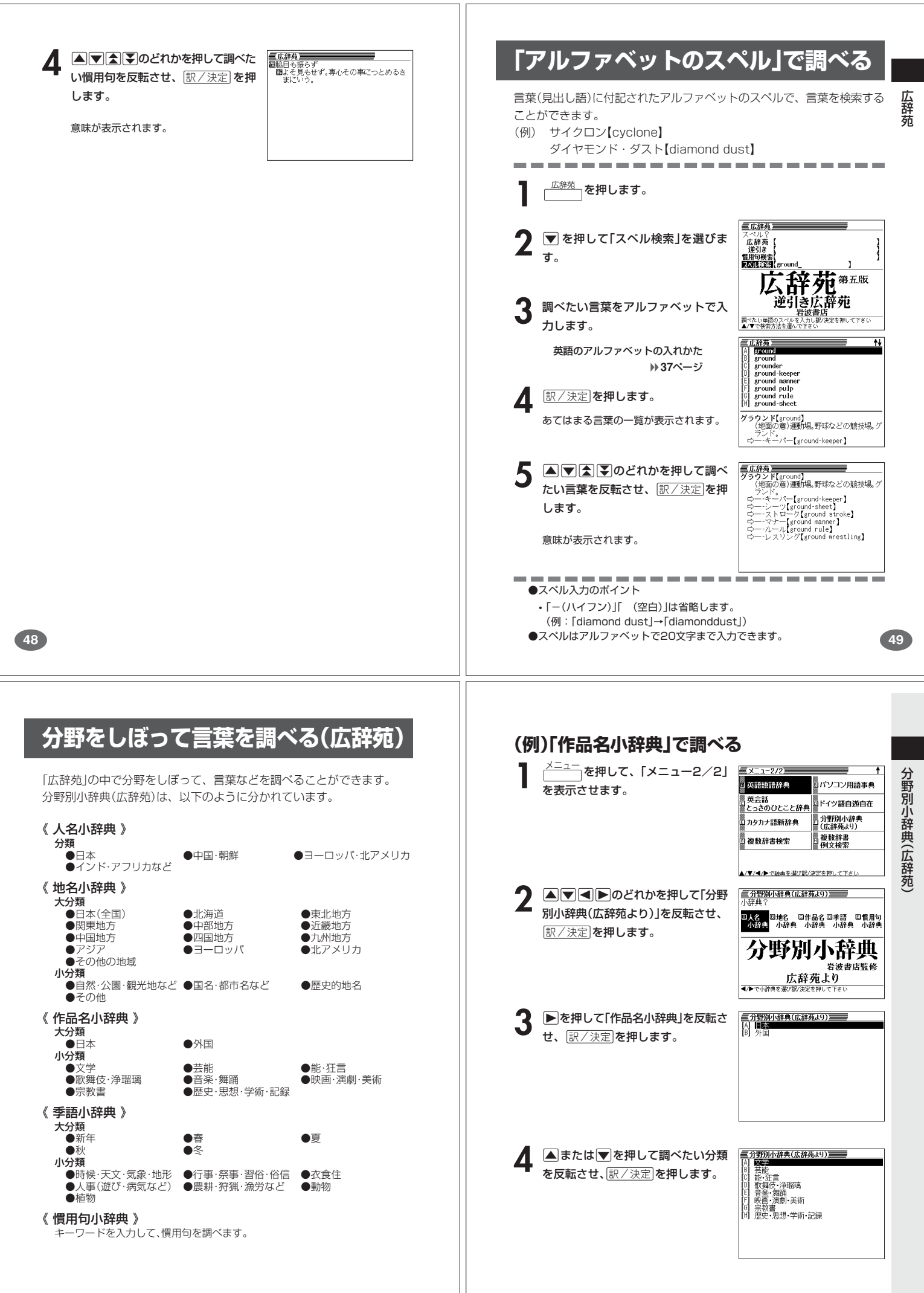

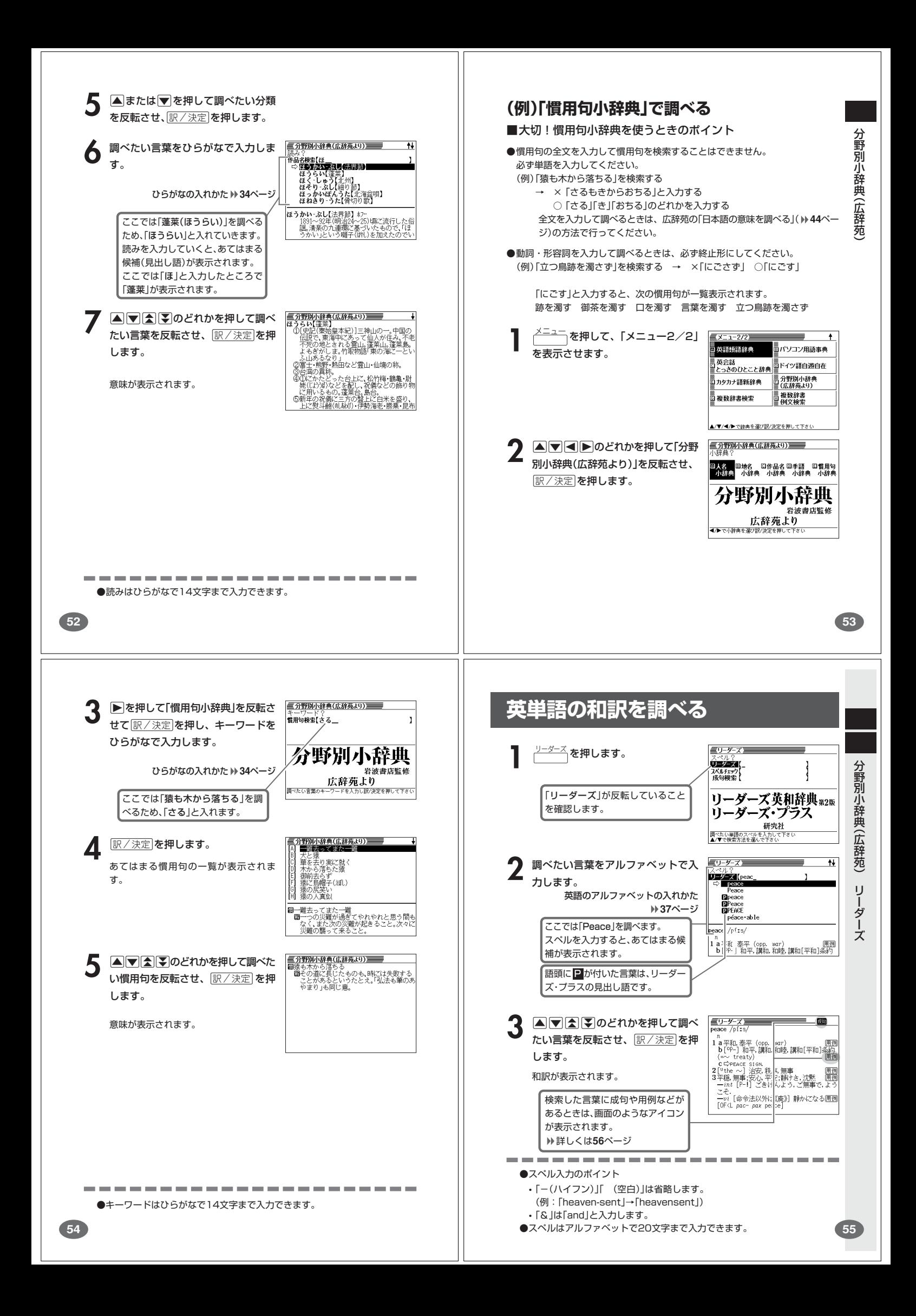

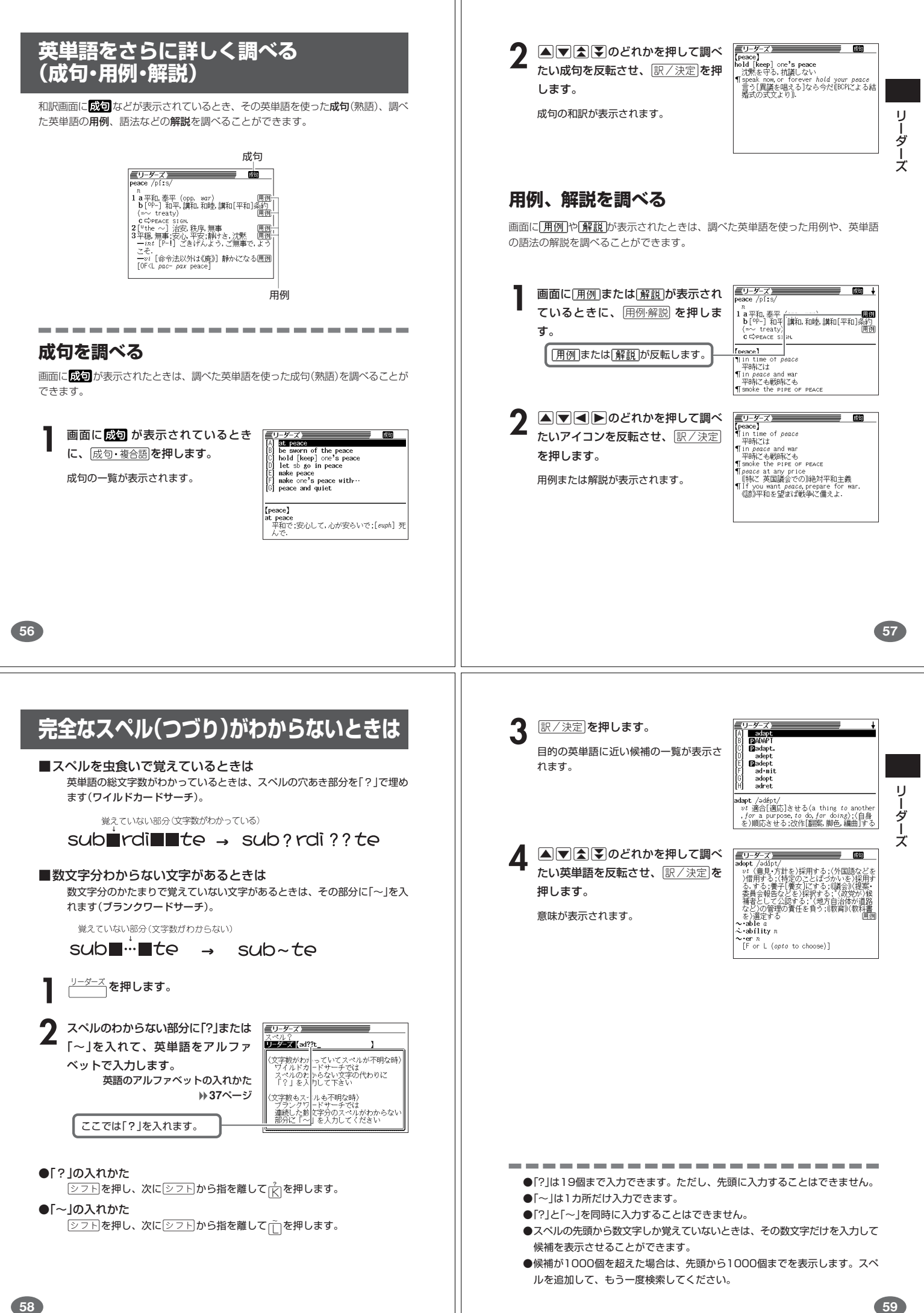

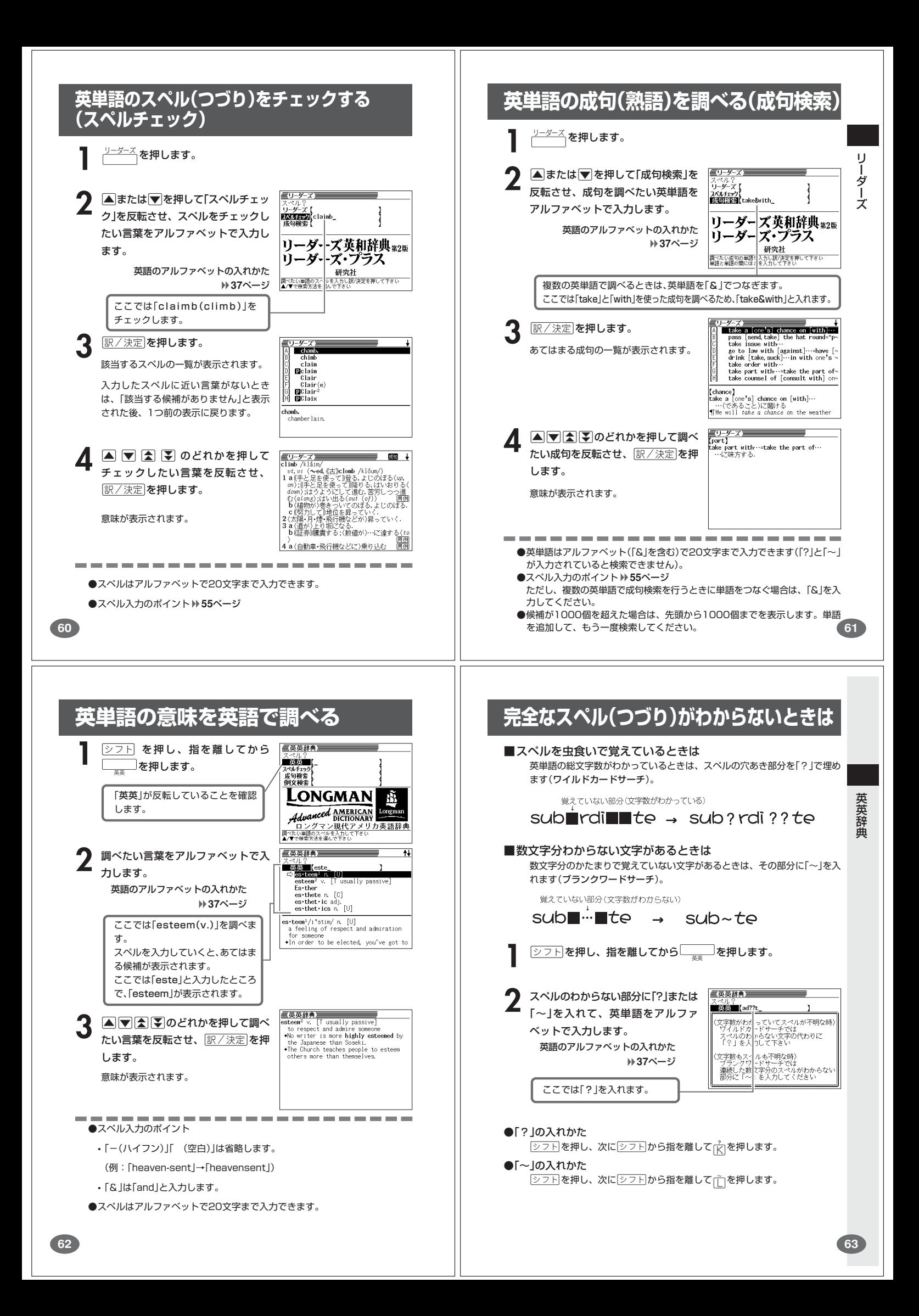

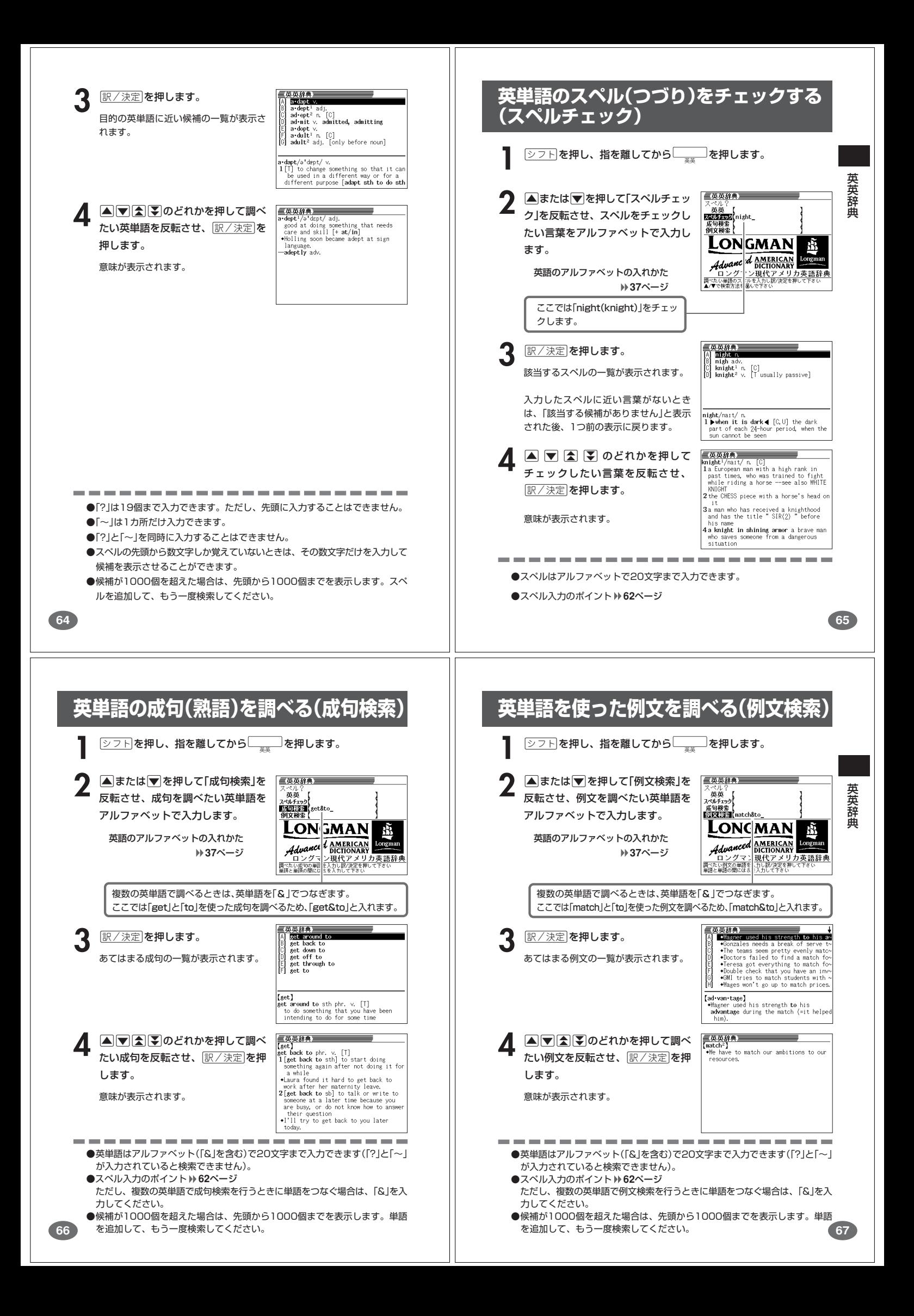

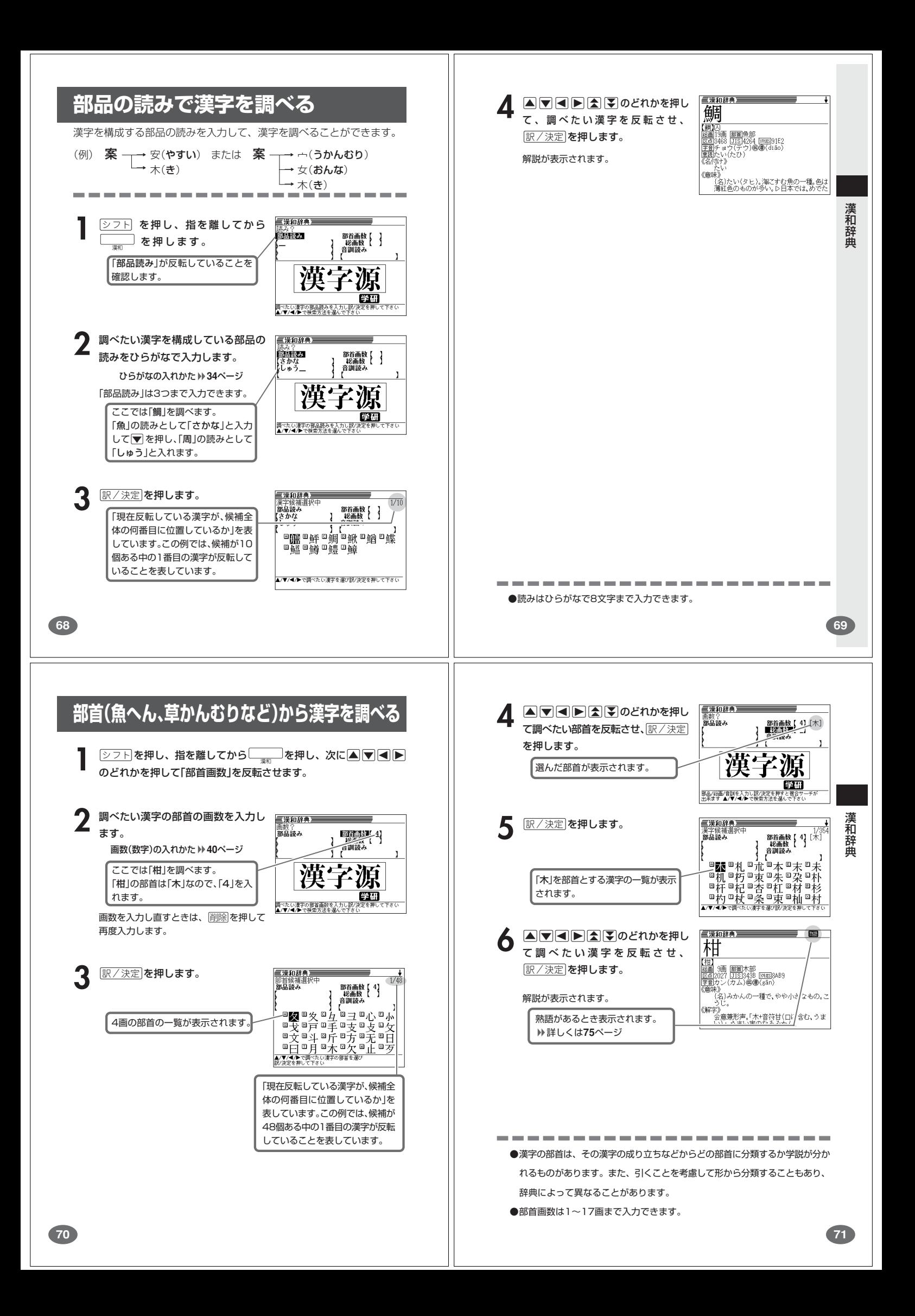

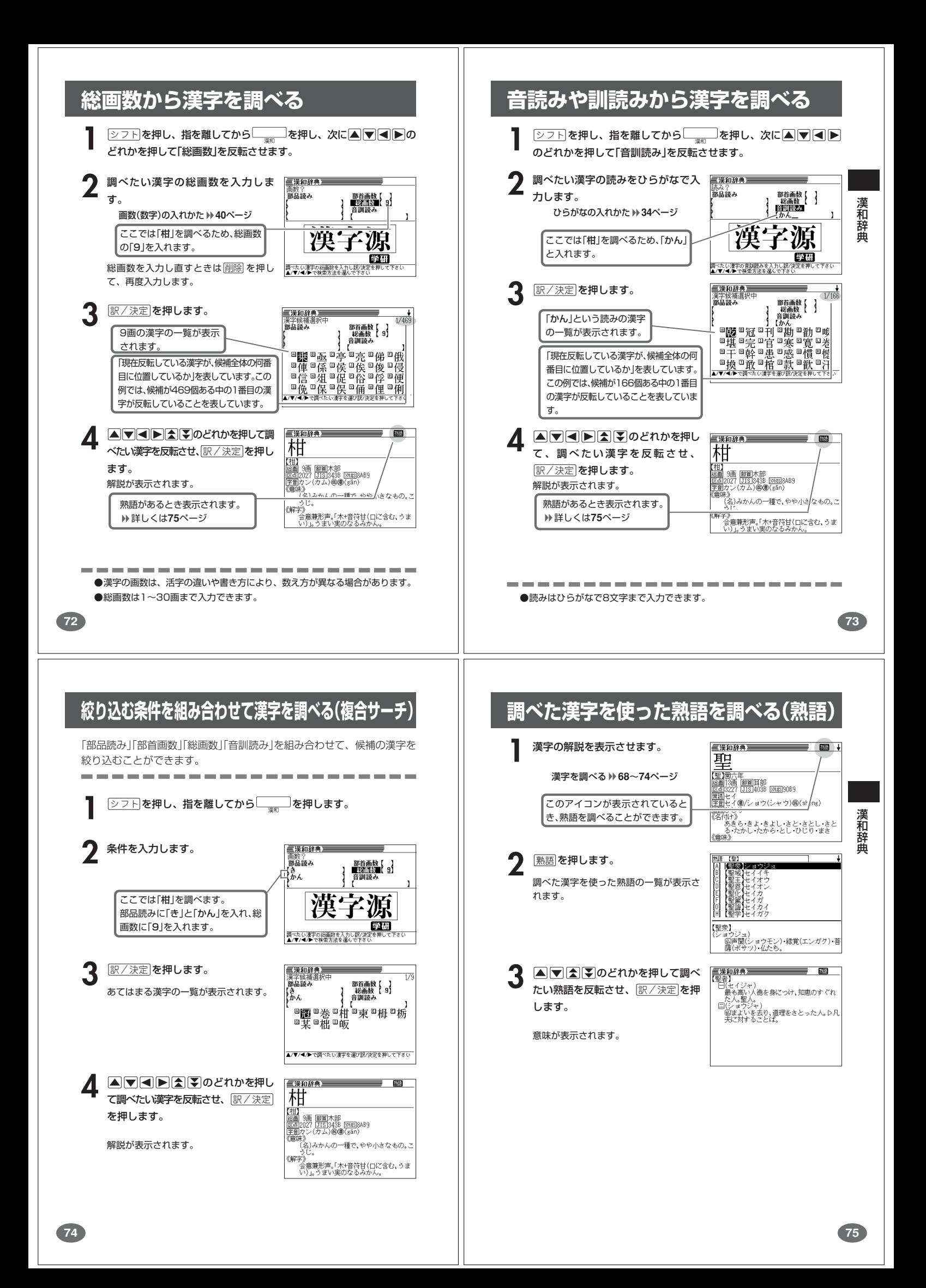

## **英単語の和訳を調べる**

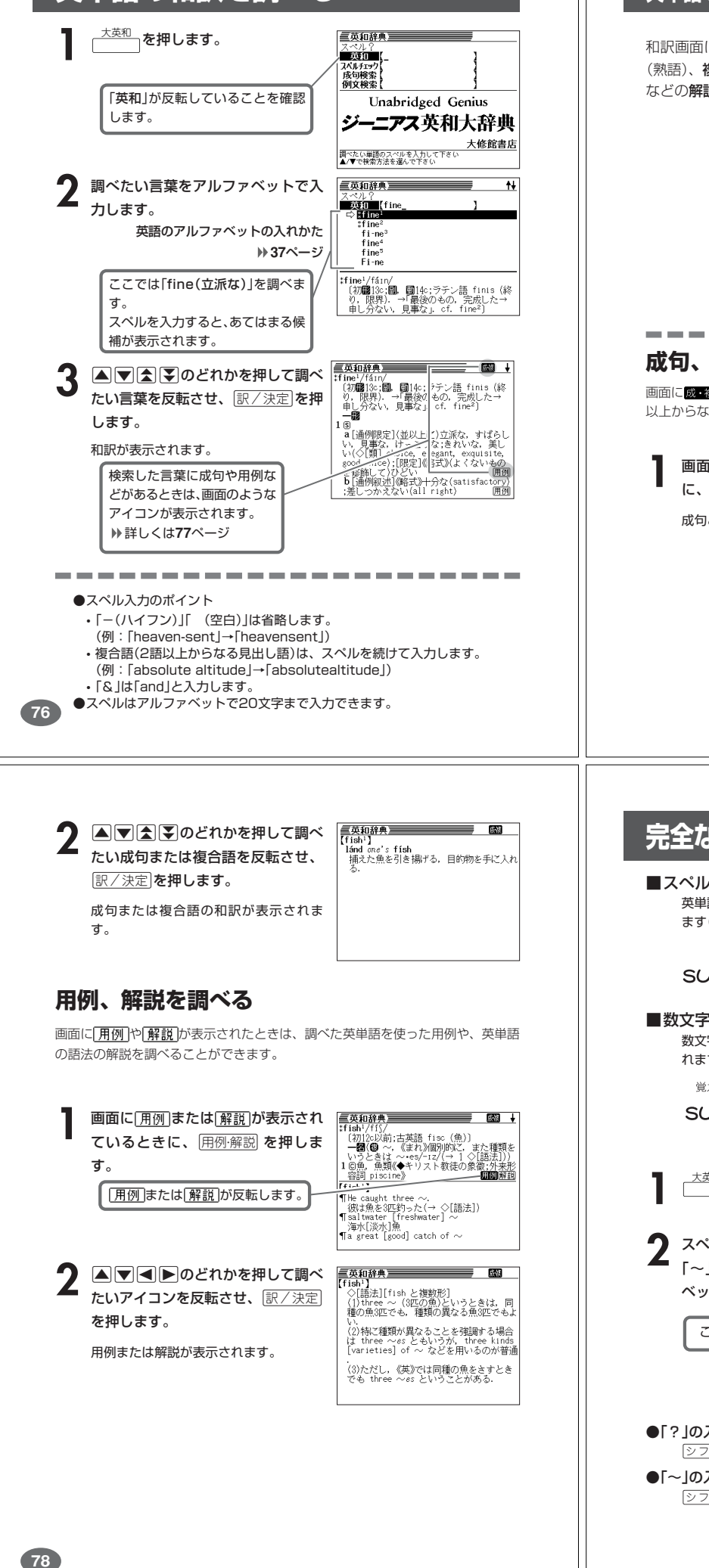

## **英単語をさらに詳しく調べる(成句・複合語・用例・解説)**

和訳画面に成·複などが表示されているとき、その英単語を使った成句 (熟語)、複合語(2語以上からなる見出し語)、調べた英単語の用例、語法 などの解説を調べることができます。

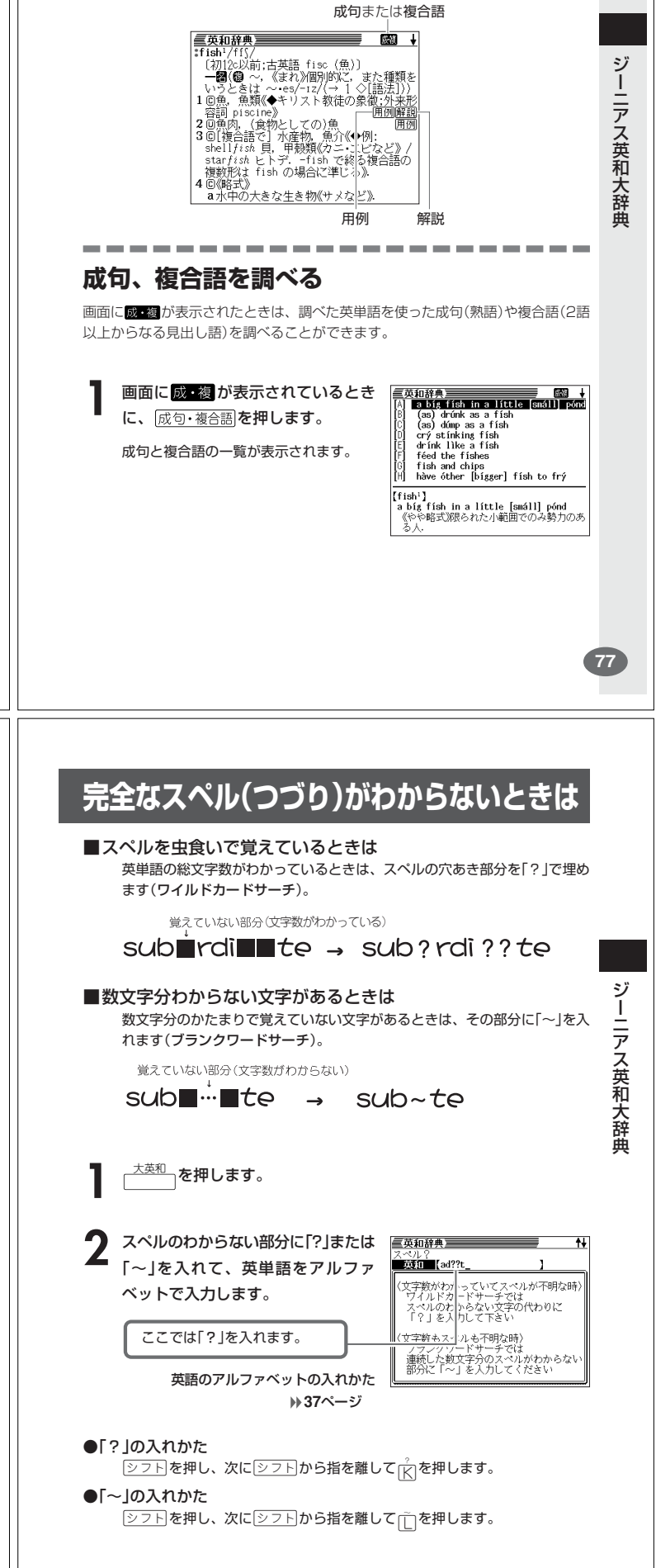

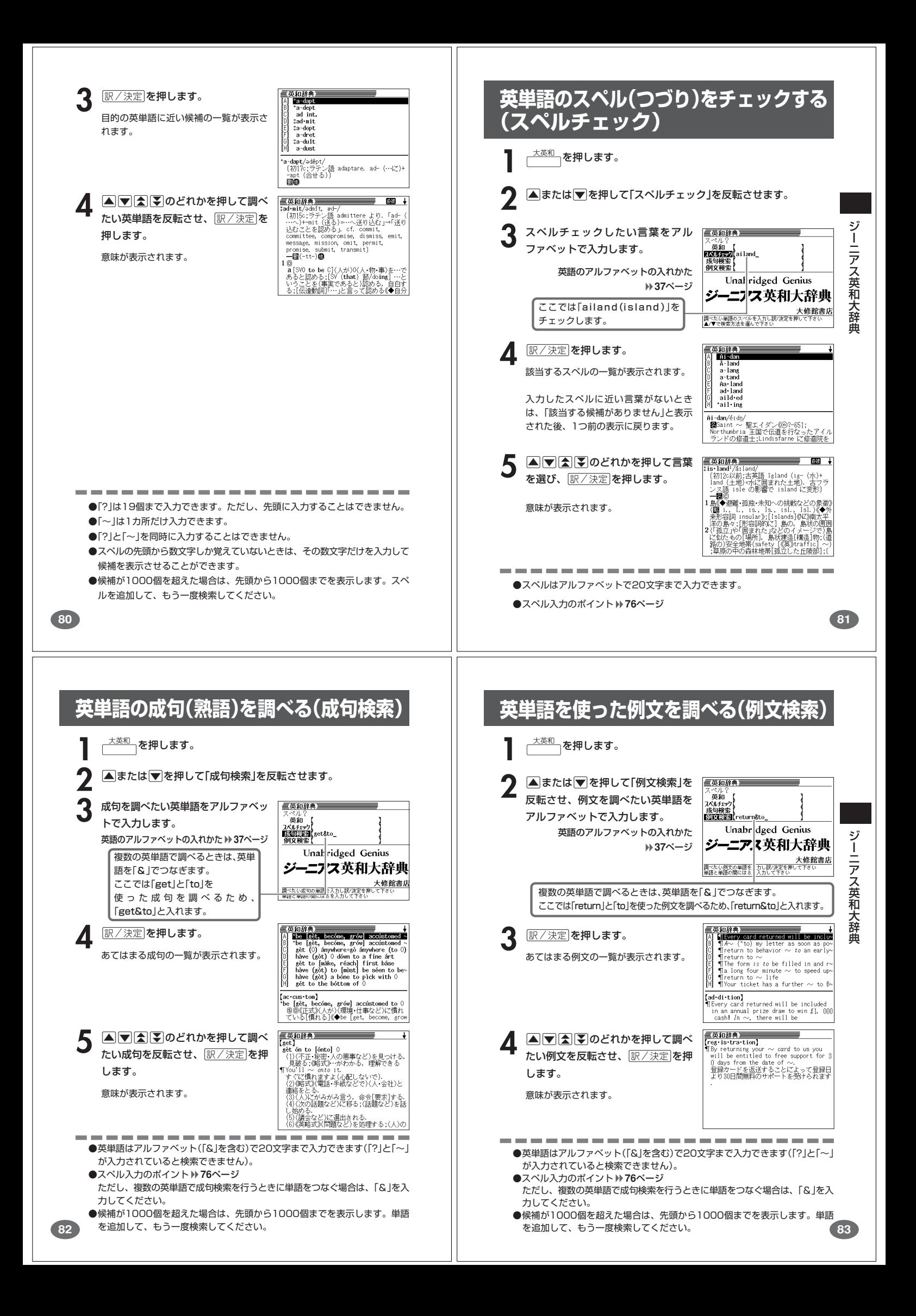

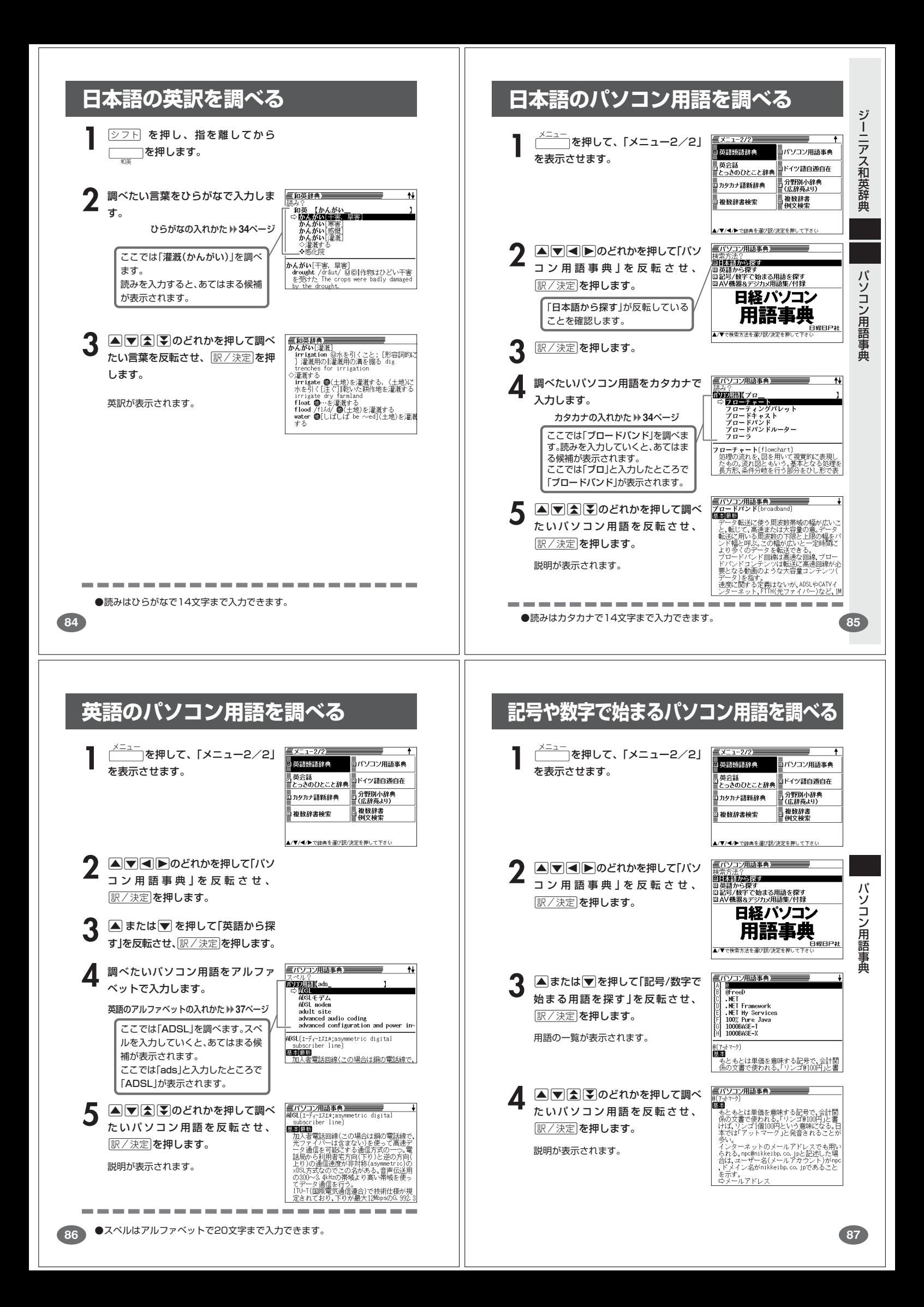

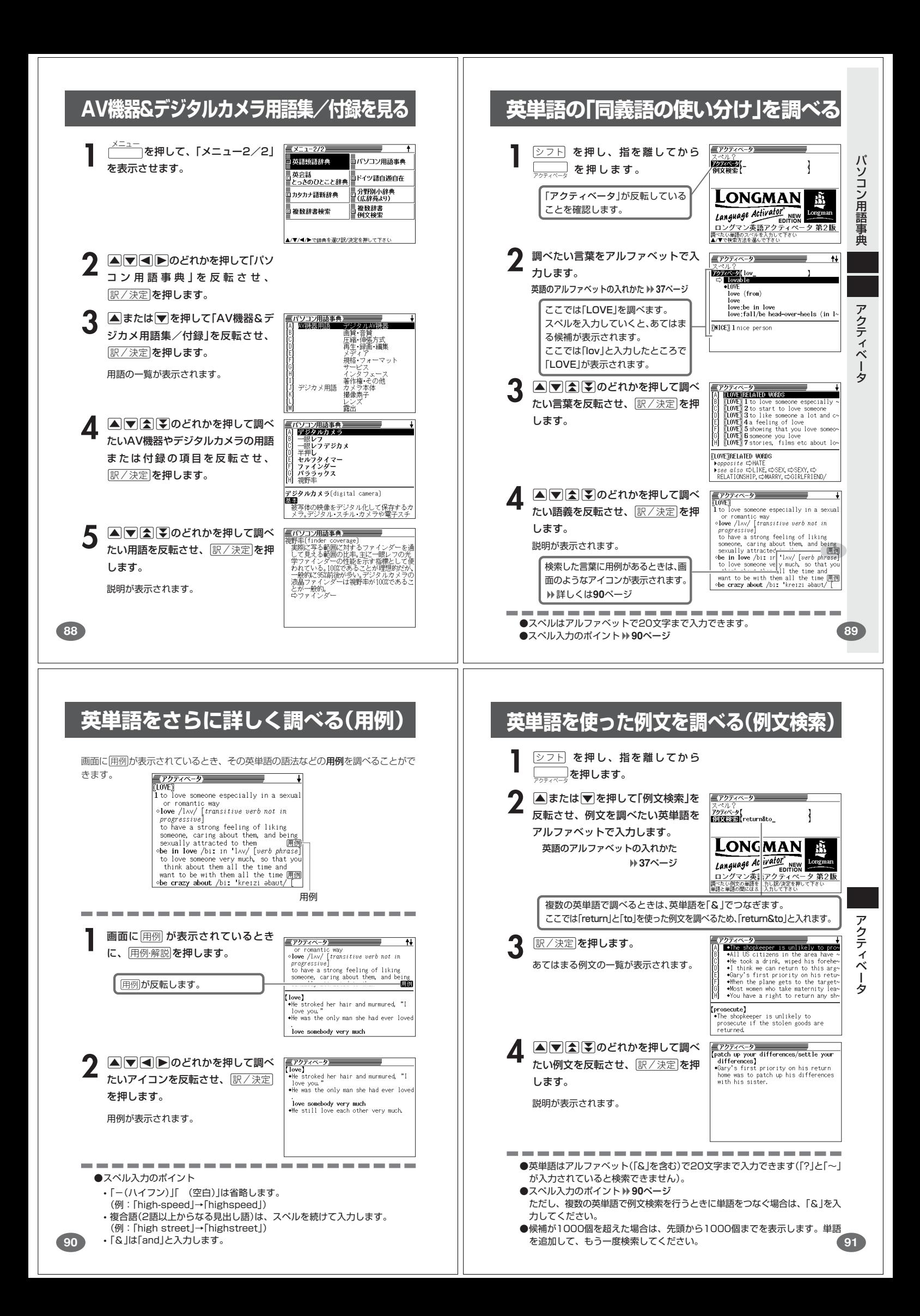

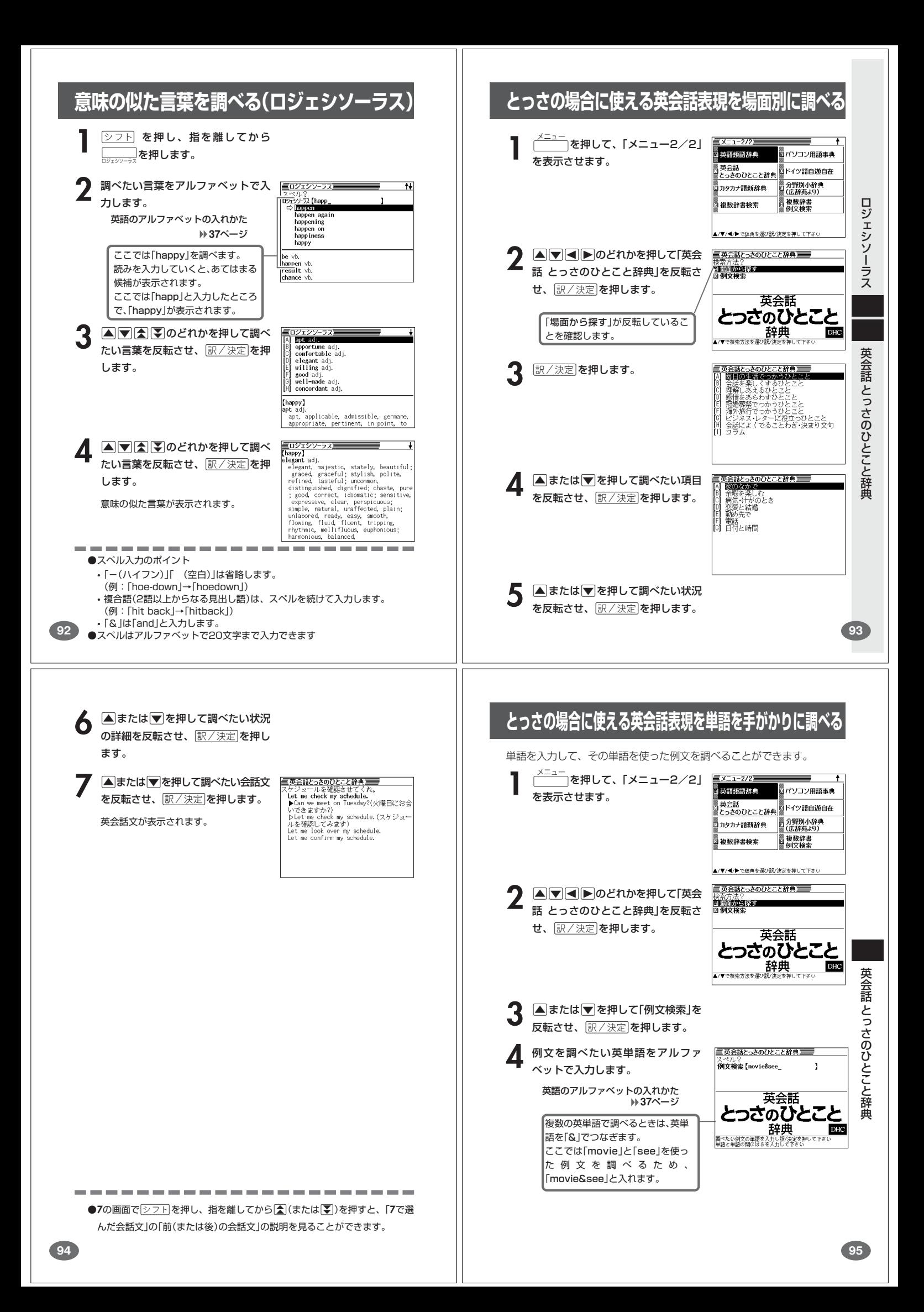

![](_page_25_Figure_0.jpeg)

#### **単語の変化表を見る ドイツ語の和訳を調べる 1 独和** を押します。 三独和辞典 和訳画面に「「ニン変化4〕」などが表示されているとき、その単語の変化表を △<br>|政句検索<br>|例文検索| 見ることができます。 「独和」が反転していることを確認し ます。 クラウン独和辞典 <mark>三独和辞典</mark><br>:<mark>sme.bsitkan</mark>/árbait(ə)n アるパイテン/(☆<br>- ※ル /i ■画面に「〔 □ ◇ 変化4〕」などが表示され<br>■ こいるときに、 <u>スーパージャンプ</u>を押しま 三省堂 ≋�� - 変化 4)<br>(●work) ■ [h]<br>)働く; 動めている<br>:研究する, 論ず |<br>|調べたい単語のスペルを入力して下さい<br>▲/▼で秩索方法を選んで下さい 仕事をする; 勉強する す。 ; णाशाण<br>[fleißig<br>]せっせと<br>[körper]i 三独和辞典 **2** 調べたい言葉をアルファベットで入 **RANGE (Liebe** ı (geist<br>/岩働を제 力します。 网体(精神)<br>一(前置詞) Hicale<br>|lie-be-be-dürf+tig<br>|lie-be-lei<br>|lie-bens≈wert<br>"lie-bens≈wür-dig 『中心協議』)<br>【前書詞と】<br>【an at<sup>s</sup> arbeiten<br>**個**3の製作をする,**個**3に従事する.<br>「Sie *arbeitet* jetzt an einem Row ドイツ語のアルファベットの入れかた **38**ページ ||ile-be/líːbə リーベ/<br>| **陽**〜/〜n<br>| **(@**love)<br>①(単数で) 愛, 愛情; 恋, 恋愛; 愛好, 愛 ここでは「lieben」を調べます。 **2** >.<,のどれかを押して「変化 スペルを入力していくと、あてはまる 4」などを反転させ、 訳/決定 を押し 候補が表示されます。 ます。 ここでは、「liebe」と入力したところ で「lieben」が表示されます。 変化表が表示されます。 euec<br>redete<br><u>edetest</u> -<br>『独和辞典<br>『lie•ben/líːb(ə)n リーベ<br>■ [h] wir redeten<br>ihr redetet **4 | | 3 | マ | のどれかを押して調べ** ile•ben<br>(n)<br>∖©9 たい言葉を反転させ、「訳/決定」を押 クラウン独和辞典 |<br>|e) D愛する。<br>同学には Hebert<br>■ Markey Markert (unglücklich) lieben<br>■ Markey Markert (unglücklich) lieben<br>■ Markert Lieben<br>■ Markert Salt Sikkas<br>■ Markert Salt Sikkas<br>■ 画実を愛する。 します。 和訳が表示されます。 |die wannneit lieber<br>|真実を愛する<br>*'Liebet* eure Feinde! ●スペルはアルファベットで20文字まで入力できます。 **100 101 完全なスペル(つづり)がわからないときは** 2 訳/決定 を押します。 Kö•chin<br>kö•dern[⇔変化 10]<br>koh•len<br>Ko•ka•in 目的のドイツ語に近い候補の一覧が表示 ■スペルを虫食いで覚えているときは されます。 Ko-ka-in<br>Kol-ben<br>Ekon-nen\*(中変化 88)<br>Ekön-nen\*<sup>1</sup>(中変化 89) 総文字数がわかっているときは、スペルの穴あき部分を「?」で埋めます(ワイ ルドカードサーチ)。 :<br>ko•chen/kóx(ə)n コっヘン/<br>①沸く,煮える. 覚えていない部分(文字数がわかっている) du■■hka■ine → du?? hka ? ine ||銀和64年 ループ<br>| international American According 10:00<br>| international According 10:00<br>| international According 10:00<br>| international According 10:00<br>| international According 10:00<br>| international According 10:00<br>| inte 4 AVAVのどれかを押して調べ <u>たいドイツ語を反転させ、 $\left\lfloor \frac{\mathbb{R}^2}{\mathbb{R}^2} \right\rfloor$ </u> ■数文字分わからない文字があるときは を押します。 数文字分のかたまりで覚えていない文字があるときは、その部分に「~」を入 れます(ブランクワードサーチ)。 意味が表示されます。覚えていない部分(文字数がわからない) してもらんませんか、<br>*Kamnst* du mir helfen?<br>君. 手伝ってくれないた  $du$   $\mathbb{I}^{\dots}$  ine  $\rightarrow$  du~ine ┃ を押します。<br>┃ 2 スペルのわからない部分に「?」または<br>2 r~」を入れて、ドイツ語をアルファ 气种和辞典 スペル?<br>- 狐和 【ko???n\_ ベットで入力します。 クラウン独和 ドイツ語のアルファベットの入れかた (文字数もス<sup>)</sup> ルも不明な時)<br>- ブランクワードサーチでは<br>- 連続した数*文*字分のスペルがわからない<br>- 部分に「〜」を人力してください **38**ページ ここでは「?」を入れます。 辞曲 ●「?」の入れかた ●「?」は19個まで入力できます。ただし、先頭に入力することはできません。  $\boxed{\circ}$ フトを押し、次に $\boxed{\circ}$ フトから指を離して $\frac{\circ}{\mathrm{K}}$ を押します。 ●「~」は1カ所だけ入力できます。 ●「~」の入れかた ●「?」と「~」を同時に入力することはできません。 ●スペルの先頭から数文字しか覚えていないときは、その数文字だけを入力して <u>シフト</u>を押し、次に<u>シフト</u>から指を離して<sub>[L]</sub>を押します。 候補を表示させることができます。 ●候補が1000個を超えた場合は、先頭から1000個までを表示します。スペ ルを追加して、もう一度検索してください。

![](_page_27_Figure_0.jpeg)

![](_page_28_Picture_0.jpeg)

![](_page_29_Picture_0.jpeg)

## **意味や解説の画面で使われている言葉に ついて調べる(ジャンプ)**

意味や解説の画面で使われている言葉/文字について調べることができま す。

使用中の辞典/モードだけでなく、別の辞典/モードから引くこともでき ます。

※ や のついた言葉は、使用中の辞典/モードの中でのジャンプになり ます。

![](_page_30_Picture_4.jpeg)

![](_page_30_Picture_5.jpeg)

![](_page_31_Figure_0.jpeg)

#### **表示順を並べ替える 登録した単語/例文を削除する** 単語帳のデータ表示中は、並び順設定は行えません。 ■1件ずつ削除する | 設定項目<br>環境設定<br>例文検索優先設定<br>|例文検索優先設定<br>単語帳並び順設定<br>単語帳並び順設定<br>で決定キーを押して下さい **1** 単語帳 を押します。 **227トを押し、指を離してから**  $0000$ ■ ■ を押します。 選 **▲または▼を押して、削除す** る単語/例文が登録されている 2 △または▼を押して「単語帳<br>並び順設定」の横に●を移動さ エリアの横に●を移動させ、 訳/決定を押します。 せ、訳/決定を押します。 - 単語帳の削除<br>●削除しない<br>○反転中のデータを削除(1件)<br>○チェック済みのデータを削除<br>○全てのデータを削除<br>○全てのデータを削除<br>○全てのデータを削除<br>- 選んで決定キーを押して下さい **△または▼を押して、削除す** ▲または▼を押して並び替え 辞 る単語/例文を反転させます。 典機能を使っているときの便利な機能 るものの横に●を移動させ、 訳/決定を押します。 **4** 削除さ押します。 ▲ **▲または▼を押して選びたい** 並び替え方法の横に●を移動さ **△または▼を押して「反転中** せ、訳/決定を押します。 のデータを削除(1件)」の横に● を移動させ、「訳/決定」を押しま す。 **124 125** ■複数の単語/例文を一度に削除する **電卓を使う** 「表示しているエリア内のチェックマークが付いている単語/例文」、「表示してい るエリア内のすべての単語/例文」、「単語帳に登録したすべての単語/例文」を一 度に削除できます。 足し算や割り算などの四則演算、定数計算、メモリー計算ができます。 「表示しているエリア内のチェックマークが付いている単語/例文」、「表示してい るエリア内のすべての単語/例文」を削除するときは、そのエリアを選んだ状態で -------------------------操作を始めます。  $\boxed{\text{OD} \cap \text{F}}$ を押し、指を離してから an<br>Antoni  $\Omega$ ── を押します。  $M =$ **1** 単語帳のリスト表示にします。  $\mathbf{0}$ 電卓の画面が表示されます。 **削除 を押します。 2** 次ページからの計算例を参考に、計算を行ってください。 「表示しているエリア内の 電卓入力のキーボードチェックマークが付いている 単語帳の削除 辞典機能を使っているときの便利な機能 ■語<del>にしない</del><br>●削除しない - タを削除(1件)<br>○反転中のデータを削除(1件)<br>○子ぶック済みのデータを削除<br>○表でのデータを削除<br>○ 選んで決定キーを押して下さい 単語/例文」を削除  $2$  ||  $\overline{3}$  $4$  $5\overline{)}$ 6  $8<sup>1</sup>$  $9<sup>1</sup>$  $\vert 0 \vert$ 「表示しているエリア内のすべ MC MR  $M$ lM+ ての単語/例文」を削除  $\mathcal{C}$  $\overline{+}$ ÷ AC 「単語帳に登録したすべての単 語/例文」を削除 **▲または▼を押して選びたい** 削除方法の横に●を移動させ、 訳/決定を押します。 電 卓

#### **基本計算**

![](_page_33_Picture_1.jpeg)

![](_page_33_Picture_2.jpeg)

**2** QWERのいずれかを押すと、その命令を表示します(計算例で は省略します)。

![](_page_33_Picture_594.jpeg)

#### **定数計算**

**1** 定数にしたい数値を置数した後、計算命令キーを2回押します。 その数値と命令がセットされ、"K"と命令を表示します。

以降は「数値<sup>[=]</sup>」と押します。

![](_page_33_Picture_595.jpeg)

## **メモリーを使った計算**

メモリーを使って計算するときは、以下のキーを押します。

- <del>M+ …独立メモリーに数値を加えます。</del>
- · M-…独立メモリーから数値を引きます。
- · MR…独立メモリーに記憶されている数値を表示します。
- •MC…独立メモリー内容をクリアします。

![](_page_33_Picture_596.jpeg)

![](_page_33_Picture_16.jpeg)

**1** <sup>O</sup>を押します。 表示が"0."になります。

![](_page_33_Picture_18.jpeg)

■計算命令キー(円円円区円→のいずれか)の押し間違い

**1** 続けて正しい計算命令キーを押します。

**128**

## **ゴハサン(クリア)にしたいときは**

**1** ACを押します。<br><del>独立メモリー内の数値を除いて、すべてをクリアします。</del>

## **エラー("E"表示)になったときは**

以下のような状態になると"E"を表示し、計算できなくなります。

#### ■計算途中の数値または答えの整数部が12桁を超えたとき

このとき表示されている数値は、小数点を「兆の位」とした概算の答えです。

![](_page_33_Picture_597.jpeg)

■独立メモリーに記憶された数値の整数部が12桁を超えたとき このとき"0."が表示されます。ただし、独立メモリー内には桁オーバーする前の 数値が保護されています。

■6 + 0 = のように、除数0のわり算を行ったとき

![](_page_33_Picture_598.jpeg)

●展る少ストを押すと、電卓の画面が消え、電卓機能が終了します。

# **設定(環境)を変更する**

本機のいろいろな設定を、使いやすいように変更することができます。

各辞典の最初(辞典キーを押した直後)の画面で操作を始めると、すべての 設定項目を変更できます。

**【三丛辞苑】 シフトを押し、指を離してから** <u>||<br>|削除</u>||を押します。  $\frac{1}{\left|\frac{1}{W}\right|_{\frac{1}{2}}}$ l má - - 設定項目<br>- 環境設定<br>- 環境設定優先記録<br>- 肉文検索優先認識<br>- 単語帳並び順設<br>- で決定キーを押し 設定項目が表示されます。  $\begin{matrix} 0 \\ 0 \\ 0 \end{matrix}$ 宕波書店 ー<br>トマたい言葉の読みを<br>/▼で検索方法を選/ 2 Aまたはマを押して「環境設定」<br>の横に●を移動させ、 RR/決定 三広辞苑 |読み?<br>| 成都抜||<br>| 通引き 雷笛 を押します。 環境設定 キー入力音<br>APO設定<br><sup>→・トック</sup> 力設定<br>ーポード  $\frac{64}{64}$ │ <u>│ 唐んビ次ようニピ州</u><br>- 石波書店<br>調べたい言葉の読みを入力して下さい<br>▲/▼で検索方法を選んで下さい 3 AI IAD <sub>I</sub><br>8 <sub>IR/決定</sub> を押します。<br>
※ |訳/決定|を押します。

**130**

電 卓

**129**

電 卓

設 定 変 更

## **キー入力音設定**

キーを押したとき、音を鳴らすか鳴らさないかを設定します。工場出荷時は「OFF」 に設定されています。 ・ ON ・・・・ 音を鳴らす

・ OFF ・・・ 音を鳴らさない

**▲または▼を押して「ON」または** 「OFF」 の横に●を移動させ、

<u>|訳/決定</u>|**を押します。** 

![](_page_34_Picture_5.jpeg)

## **入力設定**

文字の入力方法を、「挿入」または「上書き」に設定します(「挿入」と「上書き」 **42**、 **43**ページ)。工場出荷時は「挿入」に設定されています。

#### ▲または▼を押して「挿入」または

「 上書き」の横に●を移動させ、 <u>|訳/決定</u>|**を押します。** 

![](_page_34_Picture_459.jpeg)

## **APO設定**

オートパワーオフまでの時間を設定します(オートパワーオフについて **▶ 26ページ)。工場出荷時は「6分」(約6分間)に設定されています。** 

△▽ <
○○どれかを押して時間 の横に●を移動させ、訳/決定を押 します。

![](_page_34_Picture_14.jpeg)

## **キーボード設定**

ひらがなの入力方法を、「ローマ字かな入力」または「かなめくり入力」に設定します (「ローマ字かな入力」と「かなめくり入力」) 34ページ)。工場出荷時は「ローマ字か な入力」に設定されています。

▲または▼を押して「ローマ字かな入 力」または「かなめくり入力」の横に●を 移動させ、「訳/決定」を押します。

### **コントラスト設定**

画面の明るさを調整できます。

■または▶を押して画面の明るさ を調整し、「訳/決定 を押します。

• < ·· 画面は淡く(明るく)なります。 • ▶ … 画面は濃く(暗く)なります。

![](_page_34_Picture_460.jpeg)

設 定 変 更

![](_page_34_Picture_461.jpeg)

**133**

## **サーチ設定**

**132**

読みやスペルを入力して調べるときの検索方法を切り替えることができます。 工場出荷時は、「すぐ出るサーチ ON」に設定されています。

• ON ・・・・・・ 読みやスペルを入力するごとに、候補を表示します。 • OFF ・・・・・ 読みやスペルをすべて入力してから、検索します(一括検索)。

**▲または▼を押して「ON」または** 「OFF」 の横に●を移動させ、 <u>|訳/決定</u>|**を押します。** 

![](_page_34_Picture_29.jpeg)

■一括検索を使って調べる(「すぐ出るサーチ OFF」)

**1** 調べたい言葉の読みやスペルをすべて入力します。

**訳/決定 を押します。** 

入力した読みやスペルと同じ、または近い言葉の一覧が表示されます。 あてはまる言葉が1つしかないときは、言葉の意味が表示されます。

**3** >.mMのどれかを押して、調べたい言葉を反転させます。

**訳/決定 を押します。** 

言葉の意味が表示されます。

# **「各辞典の著作権」などについて**

## **《著作権に関するご注意》**

本機に収録した各辞典/モードの内容は、下記の各編者/監修者および各発行所の 著作物を、各編者/監修者および各発行所のご協力を得て編集してあります。 本機に収録した内容および本書の一部または全部を無断で転載・複写することは禁 止されています。

また、個人としてご利用になるほかは、著作権法上、各編者/監修者、各発行所お よび当社に無断では使用できませんのでご注意ください。 ※各編者/監修者の敬称は、略させていただきます。

## **《その他のご注意》**

画面表示の都合、その他の事情により、各編者/監修者や各発行所の監修に基づ き、書籍版と異なる表示をした箇所があります。 また、書籍版に基づいて編集したものに関しては、「書籍版発行後の社会情勢の変 化」などには対応していない場合があります。

## **広辞苑・分野別小辞典(広辞苑より)**

●広辞苑 第五版 ◎岩波書店 1998, 2002

編 者 新村出 発行所 株式会社 岩波書店 ※『広辞苑』は株式会社岩波書店の登録商標です。 ※『広辞苑 第五版』のデータを引用した著作物を公表する場合は、出典名・発 行社名を明記してください。 ※写真・図・表・付録は収録されておりません。収録項目は約230,000項目

です。 ※『逆引き広辞苑 第五版対応』について

書籍版『逆引き広辞苑 第五版対応』(岩波書店辞典編集部編)収録の「囲み記 事」は、この製品には収録されておりません。

本機は、書籍版『広辞苑第五版』の全項目について「逆引き(後方一致)検索」を 行うことができます。

## **リーダーズ**

●リーダーズ英和辞典 第2版 ○ C 1999, 2002 株式会社 研究社 編集代表 松田徳一郎 発行所 株式会社 研究社 ※表・付録は収録されておりません。 収録語数は約270,000語です。

●リーダーズ・プラス ○ C 1994, 2002 株式会社 研究社 編集代表 松田徳一郎 発行所 株式会社 研究社 ※表・付録は収録されておりません。 収録語数は約190,000語です。

※『リーダーズ・プラス』は、『リーダーズ英和辞典』を補強する別冊補遺版で す。『リーダーズ英和辞典』の初版(1984)に基づいて編集されているため、 『リーダーズ英和辞典』第2版(1999)との間には若干の重複や記述形式の違 い(発音表記や複合語見出しのアクセント、品詞表示など)があります。ご注 意ください。

#### **英英辞典**

●Longman Advanced American Dictonary © Pearson Education Limited 2000<br>発行所 Pearson Education Pearson Education ※写真・図・表・付録は収録されておりません。 収録語数は約84,000語です。

#### **漢和辞典**

●漢字源 JIS版 © GAKKEN 2001 編 者 藤堂明保 松本昭 竹田晃 発行所 株式会社 学習研究社 ※写真・図・表・付録は収録されておりません。 収録親字数は6,355字(書籍版収録親字数10,028字のうち)です。 収録熟語数は約45,000語(書籍版収録熟語数約75,000語のうち)です。

**136**

## **ジーニアス英和大辞典**

●ジーニアス英和大辞典 ○ C KONISHI Tomoshichi, MINAMIDE Kosei and Taishukan 2001-2004 編集主幹 小西友七 南出康世 発行所 株式会社 大修館書店 ※写真・図・表・付録は収録されておりません。収録語数は約255,000語で す。

## **ジーニアス和英辞典**

●ジーニアス和英辞典 第2版 ○ C KONISHI Tomoshichi, MINAMIDE Kosei and Taishukan 2003-2004 編集主幹 小西友七 南出康世 発行所 株式会社 大修館書店 ※図・表・付録は収録されておりません。収録語数は約82,000語です。

## **パソコン用語事典**

●日経パソコン用語事典 最新「デジタルAV用語集」、「デジタルカメラ 用語集」収録 ○ C 日経BP社 2003

- 編 隼 日経パソコン編集
- 発行所 日経BP社
- ※書籍版「日経パソコン用語事典2004」に基づいて、最新のデータ・項目を改 訂および追加収録しています。
- ※写真・図・表・一部の付録は収録されておりません。収録項目は約4,100項 目です。

## **アクティベータ**

●Longman Language Activator SECOND EDITION ○ C Pearson Education Limited 1993, 2002 発行所 Pearson Education ※説明中に、発音記号は収録されておりません。 発音記号を確認したいときは、「英英辞典」の該当語の箇所をご覧ください。 ※写真・図・表・付録は収録されておりません。収録キーワード数は866で す。

## **ロジェ シソーラス**

●Roget's Thesaurus American Edition ○ C Longman Group UK Limited 1992 編 集 Longman Group UK/Pearson Education ※ロングマン・ロジェ・シソーラスの書籍版は、現在、発行されておりません。 収録類語数は約250,000語です。

## **英会話とっさのひとこと辞典**

●英会話 とっさのひとこと辞典 ○ C Ichiro Tatsumi, Sky Heather Tatsumi, 1998 著者 巽一朗 巽スカイ・ヘザー 発行所 株式会社DHC ※収録例文数は約8,000例文です。

### **カタカナ語新辞典**

●マルチメディア時代に対応 カタカナ語新辞典(第五版) ○ C Takeshi Tsuda 1998 編 考 実用武 発行所 株式会社 旺文社 ※写真・図・表は収録されておりません。収録語数はカタカナ語約12,000 語、略語約1,400語です。

#### **英語類語辞典**

○ C CASIO 1998-2002 監 修 株式会社 大修館書店 ※『ジーニアス和英辞典』(編集主幹 小西友七・大修館書店発行)に基づき、大修 館書店のご協力を得て当社が編集したものです。 ※書籍版は刊行されておりません。 ※収録類語数は約21,000語です。

## **クラウン独和辞典**

**138**

●クラウン独和辞典 第3版 © Sanseido Co., Ltd. 2002<br>監修 濱川祥枝 濱川祥枝 編修主幹 信岡資生 発行所 株式会社 三省堂 ※写真・図・表・付録は収録されておりません。収録語数は約60,000語です。

## **新コンサイス和独辞典**

![](_page_35_Picture_503.jpeg)

### **ドイツ語自遊自在(会話集)**

●ひとり歩きのドイツ語自遊自在 ©JTB 2002 発行所 JTB ※本データは、「ひとり歩きのドイツ語自遊自在(初版2003年4月1日発行)」を

基にしたデータです。ただし、当該書籍とは異なる部分もございます。 ※写真・図・表・辞書・資料編は収録されておりません。

収録例文数は約2,000例文です。

**137**

「各辞典の著作権」などについて